# 第3章 中小水力発電に係るポテンシャル分析ツールの設計・作成

本章では、利用者自らが事業化等に向けた具体的な詳細検討が可能な機能を有する分析 ツール(「中小水力発電に係るポテンシャル分析ツール」)を設計・作成した結果を説明する。

## 3.1 要件定義

中小水力発電に係るポテンシャル分析ツール(以下、「本ツール」)に求められる役割を検 討し、機能要件及び非機能要件を定義した。

## (1)機能要件の定義

利用場面を想定し、機能要件を検討した。機能要件を表 3.1-1 に示す。機能要件の項目と しては、移動/拡大/縮小や検索、推計等の項目が挙げられる。

| 区分       | 機能要件                              |
|----------|-----------------------------------|
| データ読み込み  | 本ツールに必要となるデータを読み込む。               |
| 移動/拡大/縮小 | 地図の移動や拡大、縮小などにより、電子地図上の任意の範囲を表示す  |
|          | る。                                |
| 表示/非表示   | データの表示・非表示を切り替える。                 |
| 検索       | 中小水力ゾーニング基礎情報について、任意の検索条件により電子地図  |
|          | 上から検索・表示する。                       |
| 属性閲覧     | 中小水力ゾーニング基礎情報について、任意の地点の属性情報を閲覧す  |
|          | る。                                |
| 計測       | 複数点間の距離や落差を計測する。                  |
| 推計       | 河川上の任意の位置で取水点及び放水点を設定し、2点間の流量と落差か |
|          | ら、その間で小水力開発を行った場合の導入ポテンシャル値(設備容量) |
|          | を推計する。                            |
| 印刷       | ゾーニング基礎情報や導入ポテンシャル推計結果を印刷する。      |
| 保存       | 作業の状態を保存、呼び出しをする。                 |

表 3.1-1 本ツールの機能要件

#### (2)非機能要件

利用者を想定し、非機能要件を検討した。非機能要件を表 3.1-2 に示す。非機能要件の項 目としては、信頼性や保全性、保守性等が挙げられる。

| 区分  | 非機能要件                                   |
|-----|-----------------------------------------|
| 信頼性 | 利用者と導入実績が多く、動作が安定した GIS ソフトウエアを選定する。    |
| 保全性 | 汎用的なプログラム言語を使用することで、改修し易いツールとする。        |
| 可用性 | ツールの利用は無償とし、汎用的な機器(原則として Windows PC)であれ |
|     | ば動作可能とする。また、利用者の所属先の情報セキュリティポリシーに       |
|     | 配慮したソフトウエア構成とする。                        |
| 完全性 | 中小水力発電のゾーニング基礎情報として整理したデータはすべて搭載        |
|     | する。                                     |
| 保守性 | データとツールプログラムを分離することで、データおよびツールプログ       |
|     | ラムの更新・差し替えが容易な仕組みとする。                   |
| 機密性 | 本ツールに搭載するデータは、個人情報等は含まず、公開可能なデータに       |
|     | 限る。                                     |

表 3.1-2 本ツールの非機能要件

### 3.2 分析ツールの仕様検討

要件定義に基づいて、本ツールの基本的な仕様を策定した。

### (1) ソフトウエア構成の検討

本ツールのソフトウェアは、「オープンソース GIS ソフトウェアにプラグインを組込む方 法」、「有償 GIS ソフトウエアを使用する方法」、「有償 GIS ソフトウエアを使用する方法」の 3つの方法が考えられる。上述 3.1 で示した機能要件ごとにこれら方法を比較検討した結果 を表 3.2-1 に示す。検討した結果、全ての項目で要件が満たされるオープンソース GIS ソ フトウェアにプラグインを組込む方法を用いることとした。なお、無償という視点では、特 定の企業が提供する非オープンソースの製品があるが、これについては当該企業の判断に よりサービスが停止してしまうリスクがあるため、本ツールに採用する製品としては適切 ではないと判断した。

| 区    |       | オープンソース GIS ソフト | 有償 GIS ソフトウエア            | 独自アプリケーショ           |
|------|-------|-----------------|--------------------------|---------------------|
| 分    |       | ウエア+プラグイン開発     | +プラグイン開発                 | ン開発                 |
| 機    | 検索・閲覧 |                 |                          |                     |
| 能    | 推計    |                 |                          |                     |
| 要    | 印刷    |                 |                          |                     |
| 件    | 保存    |                 |                          |                     |
| 非    | 信頼性   | (QGIS 等)<br>∩   | $(\text{ArcGIS}$ 等)<br>∩ |                     |
| 機    | 保全性   | (Python)        | (Python)                 | (業者が限定)<br>$\wedge$ |
| 能    | 可用性   | (無償)            | × (有償)                   |                     |
| 要    | 完全性   |                 |                          |                     |
| 件    | 保守性   |                 |                          |                     |
|      | 機密性   |                 |                          |                     |
| 総合評価 |       |                 | X                        |                     |

表 3.2-1 ソフトウエア構成の検討

## オープンソースソフトウエアとは・・・

オープンソースとはソースコードが利用可能であることを意味している。オープンソ ース・ソフトウェアはソースコードを利用し、複製・修正して再配布することが可能で ある。さらに配布されるソフトウエアは無料または有料にて提供される。仮にエンドユ ーザがソフトウエアに変更を加えたとしたら、それらの変更を個人的なものとして保持 しておくことも、将来的にその変更がソフトウエアに反映されるようにコミュニティに 還元することも選択可能である。正確なオープンソースのライセンスは、オープンソー ス・イニシアティブ (OSI)によって定義されている。 出典:オープンソース・ソフトウエアのセキュリティ確保に関する調査報告書,情報処理振興事業協会

セキュリティセンター,2003

(2)ソフトウエアの選定

オープンソース GIS の製品としては、QGIS を採用した。採用理由を以下に示す。

- ①直観的でわかりやすいインターフェイスを備えており、GIS に不慣れな自治体職員で も容易に操作できる。
- ②任意地点における導入ポテンシャル計算等の高度な機能を持つプラグインの作成が 可能である。

③多くの研究機関や官公庁での利用実績が多く、関連書籍も充実している。(表 3.2-2)

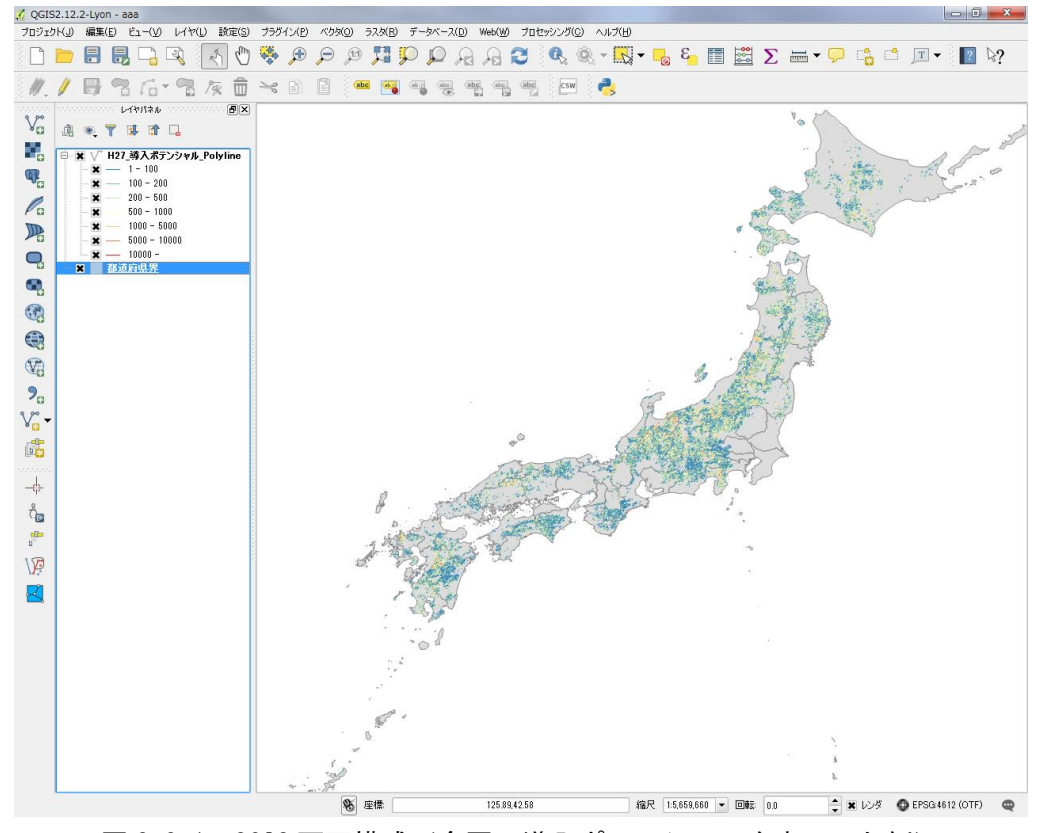

図 3.2-1 QGIS 画面構成(全国の導入ポテンシャルを表示した例)

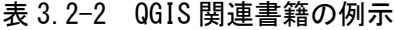

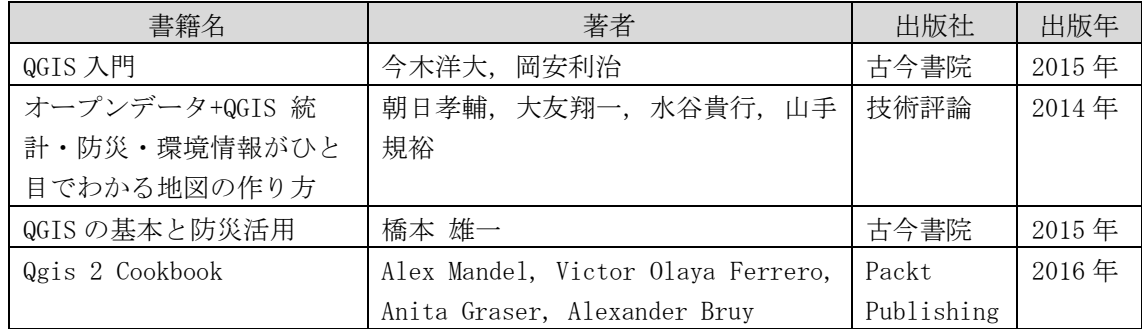

## (3)機能仕様の検討

<span id="page-4-0"></span> $+44$ 

「3.1 要件定義(1)機能要件の定義」に基づき検討した機能仕様[を表](#page-4-0) 3.2-3 に示す。機 能仕様の項目としては、データ等の読み込みや検索、推計等が挙げられる。

| 1天<br>能                     |        | 機能名称      | 機能仕様                        |
|-----------------------------|--------|-----------|-----------------------------|
|                             | 区分     |           |                             |
| No.                         |        |           |                             |
| $\mathbf{1}$                | データ等の  | データ・ツールバー | プロジェクトファイル (※) を開くことで、必要なデ  |
|                             | 読み込み   | の読み込み     | ータと専用のツールバーを読み込んだ状態の QGIS が |
|                             |        |           | 開く。                         |
| $\mathcal{D}_{\mathcal{L}}$ | 移動/拡大/ | ゾーニング基礎情報 | 地図上で移動、拡大、縮小、レイヤーの切り替え等を    |
|                             | 縮小     | の地図閲覧表示   | 行うことにより、ゾーニング基礎情報の地図表示を     |
|                             |        |           | 行う。                         |
| 3                           | 検索     | ゾーニング基礎情報 | 検索条件に合致するゾーニングの基礎情報を抽出し     |
|                             |        | の検索表示     | 地図上に表示する。                   |
| $\overline{4}$              | 属性閲覧   | ゾーニング基礎情報 | 選択した地点の属性情報を表示する。           |
|                             |        | の属性閲覧表示   |                             |
| 5                           | 距離・落差  | 距離・落差計測   | 地図上で指定した複数地点間の距離や落差を計測す     |
|                             | 計測     |           | る。                          |
| 6                           | 推計     | 導入ポテンシャルの | 河川上の任意地点を取水点とし、任意地点で発電放     |
|                             |        | シミュレーション  | 水した場合の設備容量(kW)を推計する。        |
|                             |        |           | 使用可能水量は、取水点に設定された値を用いる。     |
| 7                           | 印刷     | 印刷        | 表示中の地図、ゾーニング基礎情報及びシミュレー     |
|                             |        |           | ション結果を印刷する。                 |
| 8                           | 保存     | 保存        | 作業の状態を保存する。                 |

表 3.2-3 本ツールの機能仕様

**Service Control** 

※プロジェクトファイル:QGIS において、作業状態等を記録するためのファイル形式 (\*.ggs)

## (4)データ構成の検討

## 1) 分析ツールのデータ構成

本ツールに搭載するデータ構成を表 3.2-4 に示す。ダウンロードにかかるネットワーク 負荷に配慮し、配信は都道府県単位で行うものとした。

| 番号                          | データ名称            | データ元・ファイル形式               |
|-----------------------------|------------------|---------------------------|
|                             | 仮想発電所リンクデータ      | H27年度成果データを使用、Shape 形式で提供 |
| $\mathcal{D}_{\mathcal{L}}$ | 水路 100m セグメントデータ | H26年度成果データ作成に用いたデータを使用    |
|                             |                  | Shape 形式で提供               |
| 3                           | 標高データ            | 基盤地図情報より作成、GeoTIFF 形式で提供  |
| $\overline{4}$              | 陰影図データ           | 基盤地図情報より作成、GeoTIFF 形式で提供  |
| 5                           | 背景地図 (地理院地図)     | 地理院地図から標準地図を WTMS 形式で取得   |
| 6                           | 用水取水点 (参考)       | 平成22年度業務において収集した既設の頭首工の位置 |
|                             |                  | Shape 形式で提供               |

表 3.2-4 本ツールのデータ構成

#### 2) シミュレーション結果のデータ構成

本ツールの「導入ポテンシャルのシミュレーション」による算定結果データ構成[を表](#page-5-0) 3.2- 5 に、「距離・落差計測」による算定結果データ構成[を表](#page-5-1) 3.2-6 に示す。

<span id="page-5-0"></span>番号 データ名称 内容 1 │導入ポテンシャル推計結果 │利用者が選択した任意の地点間に発電施設を設置 した場合の設備容量 2 │概算工事費推計結果 │利用者が選択した任意の地点間に発電施設を設置

表 3.2-5 シミュレーション結果のデータ構成

表 3.2-6 距離・落差計測結果のデータ構成

した場合の各種設備の概算工事費

<span id="page-5-1"></span>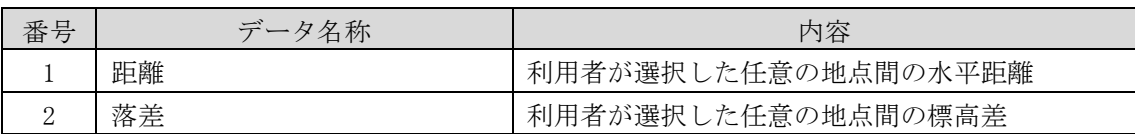

### (5)配布手法の検討

本ツールはスタンドアロンアプリとし、「ツールを利用者に配布する」ことを前提とする が、配布にあたっては、「プログラム」と「データ」を別々に取り扱うものとする。プログ ラムは機能改良などのバージョンアップが行われる可能性があり、データは更新される可 能性があるが、双方のタイミングを一致させることは難しい。そのため、構造上独立させて おくことで更新・バージョンアップを柔軟に対応できる構成とした。

なお、本ツールの配布方法として「環境省ホームページからのダウンロード」を予定して いるが、地方公共団体などでは、情報セキュリティポリシーによりソフトウエアのダウンロ ードが禁止されていることがある。このような場合は、オフラインメディアでの配布などの 対応方策を検討することとした。

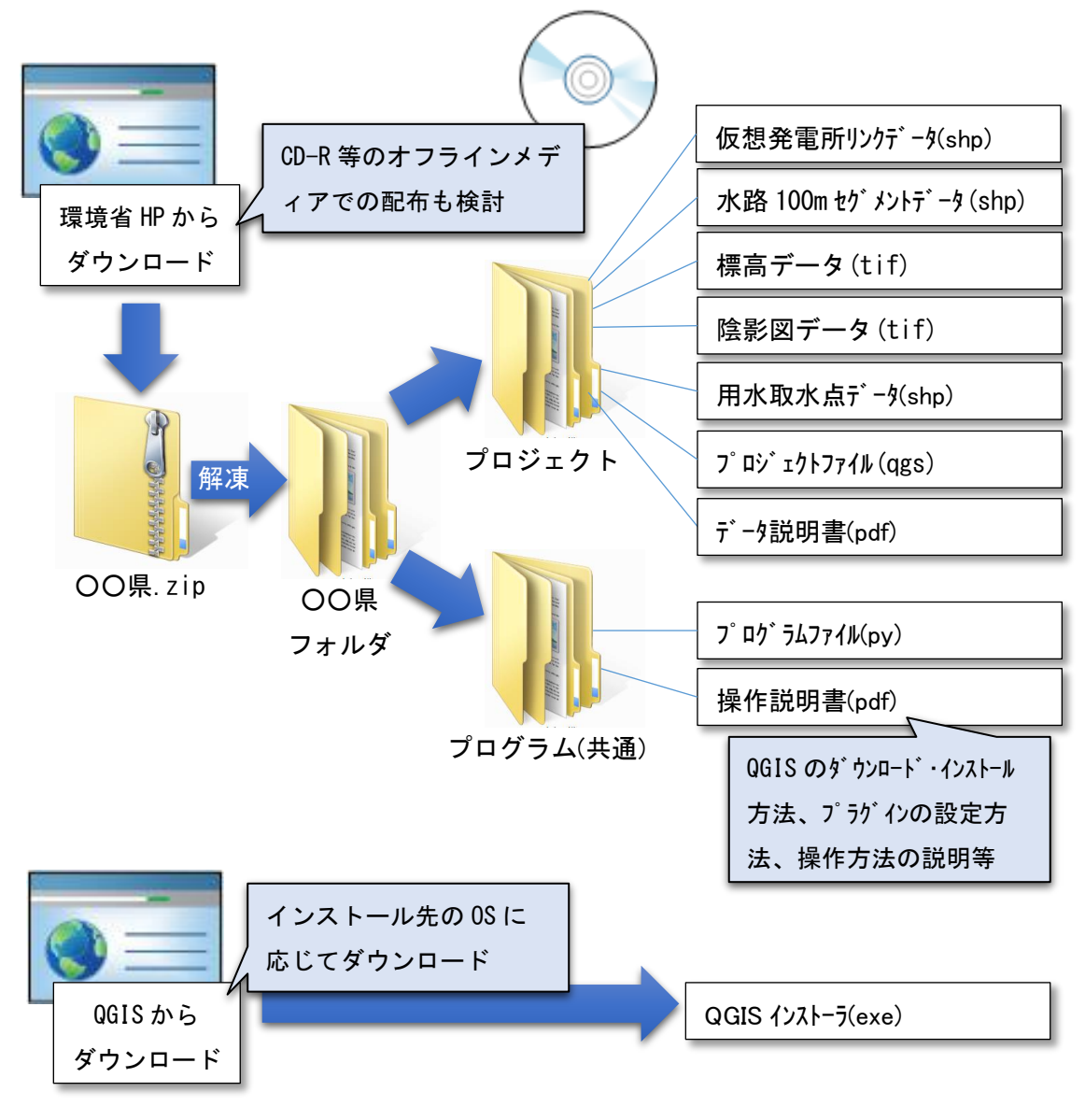

図 3.2-2 配信手法のイメージ

### 3.3 分析ツールの設計・開発

分析ツールの仕様検討結果に基づいて、本ツールの設計を行なった。

### (1)分析ツールの設計

1)データ・ツールバーの読み込み

都道府県名のプロジェクトファイル(\*.qgs)をダブルクリックすると、必要なデー タと専用のツールバー(中小水力発電ポテンシャル分析ツールバー)を読み込んだ状態 の QGIS が起動する。初期表示範囲は県全域とし、データの表示順と状態[は表](#page-7-0) 3.3-1 の とおりとした。

<span id="page-7-0"></span>

| 表示順           | データ名称              | 初期表示 |
|---------------|--------------------|------|
|               | 水路 100m セグメントデータ   | 表示   |
| $\mathcal{D}$ | 仮想発電所リンクデータ        | 表示   |
|               | シナリオ別導入可能量データ (参考) | 非表示  |
| 3             | 標高データ              | 非表示  |
|               | 陰影図                | 非表示  |
| 5             | 標準地図               | 表示   |
|               | 用水取水点 (参考)         | 非表示  |

表 3.3-1 シミュレーション結果のデータ構成

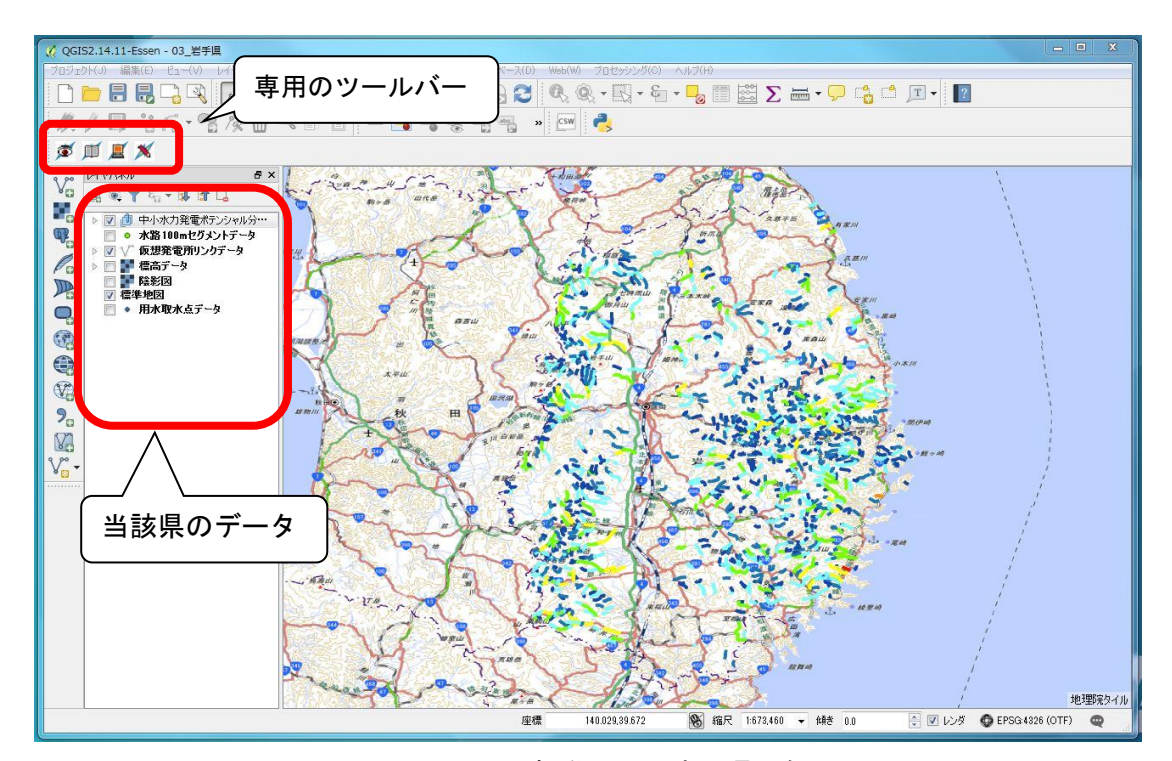

図 3.3-1 QGIS 起動画面 (岩手県の例)

本ツールの専用ツールバーは[、表](#page-4-0) 3.2-3 の機能仕様のうち、3.検索、4.属性閲覧、5. 距離・落差計測、6.推計の 4 つのボタンを保持する[\(図](#page-8-0) 3.3-2)。7.印刷は 4.属性閲覧 と 6.推計の結果を印刷するものとし、それぞれの結果表示画面にボタンを配置する。

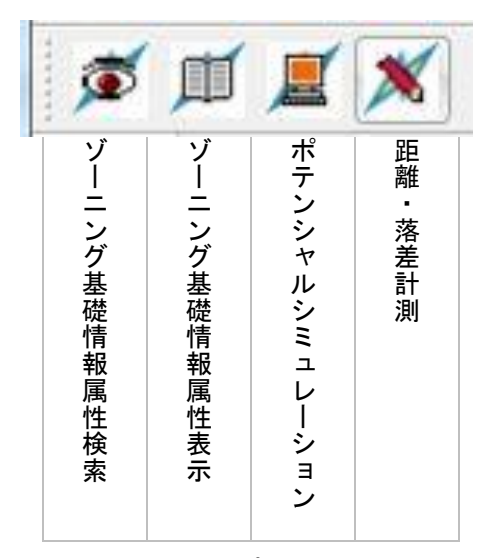

図 3.3-2 中小水力発電ポテンシャル分析ツールバー

## <span id="page-8-0"></span>2) ゾーニング基礎情報の地図閲覧表示

ゾーニング基礎情報の地図閲覧表示については、「地図ナビゲーションツールバー」 と「レイヤパネル」を使用する。

ゾーニング基礎情報の設備容量のカテゴリと表示色[は表](#page-9-0) 3.3-2~6 の通りとする。

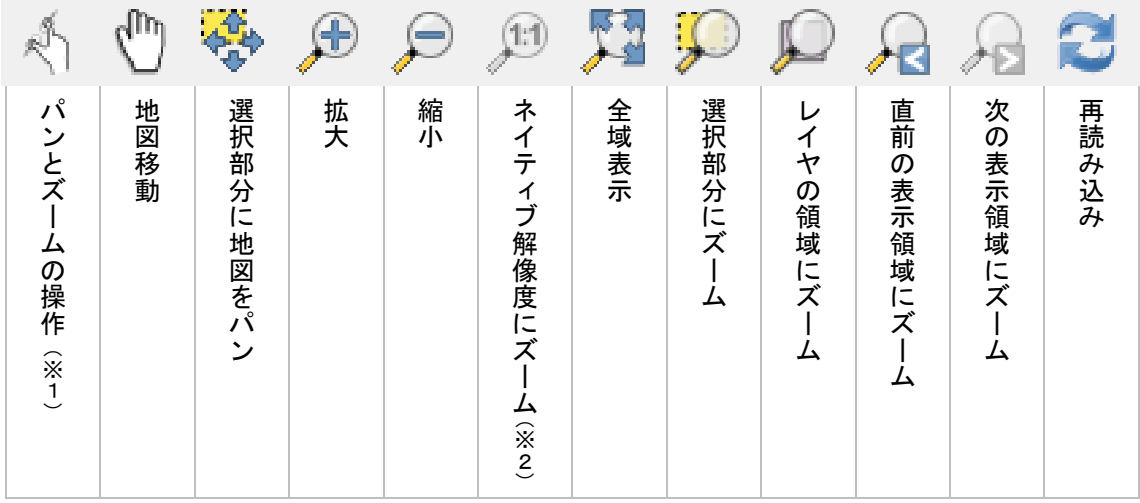

※ 1 パンとズームの操作:移動(pan)と拡大(zoom)の操作

※ 2 ネイティブ解像度にズーム:(画像データを読み込んでいる場合)画像を本来の解像度で表示で きる範囲まで拡大

図 3.3-3 地図ナビゲーションツールバー

<span id="page-9-0"></span>

| 設備容量カテゴリ              | 凡例色 (HTML カラーコード) |
|-----------------------|-------------------|
| $\sim$ 100kW          | #1547a9           |
| $100 - 200$ kW        | $\#1f78b4$        |
| $200 - 500$ kW        | #7afdff           |
| $500 \sim 1,000$ kW   | #74ff03           |
| $1,000 \sim 5,000$ kW | $\#$ ffff00       |
| 5,000 $\sim$ 10,000kW | $\#fd8d00$        |
| 10,000 kW $\sim$      | $\#ff0800$        |

表 3.3-2 仮想発電所リンクデータの表示設定

表 3.3-3 シナリオ別導入可能量データの表示設定

| 設備容量カテゴリ | 凡例色(HTML カラーコード)  |
|----------|-------------------|
| シナリオ1    | $\#fd8d00$        |
| シナリオ2    | #ff0800           |
| シナリオ3    | $\text{\#33a02c}$ |
| シナリオ4    | #b2df8a           |

表 3.3-4 水路 100m セグメントデータの表示設定

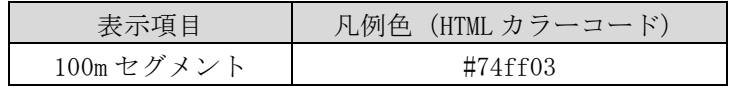

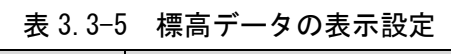

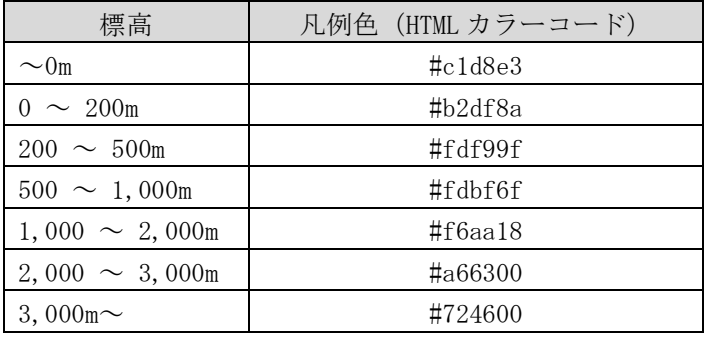

## 表 3.3-6 用水取水点の表示設定

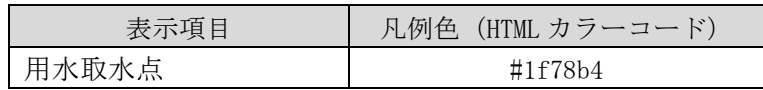

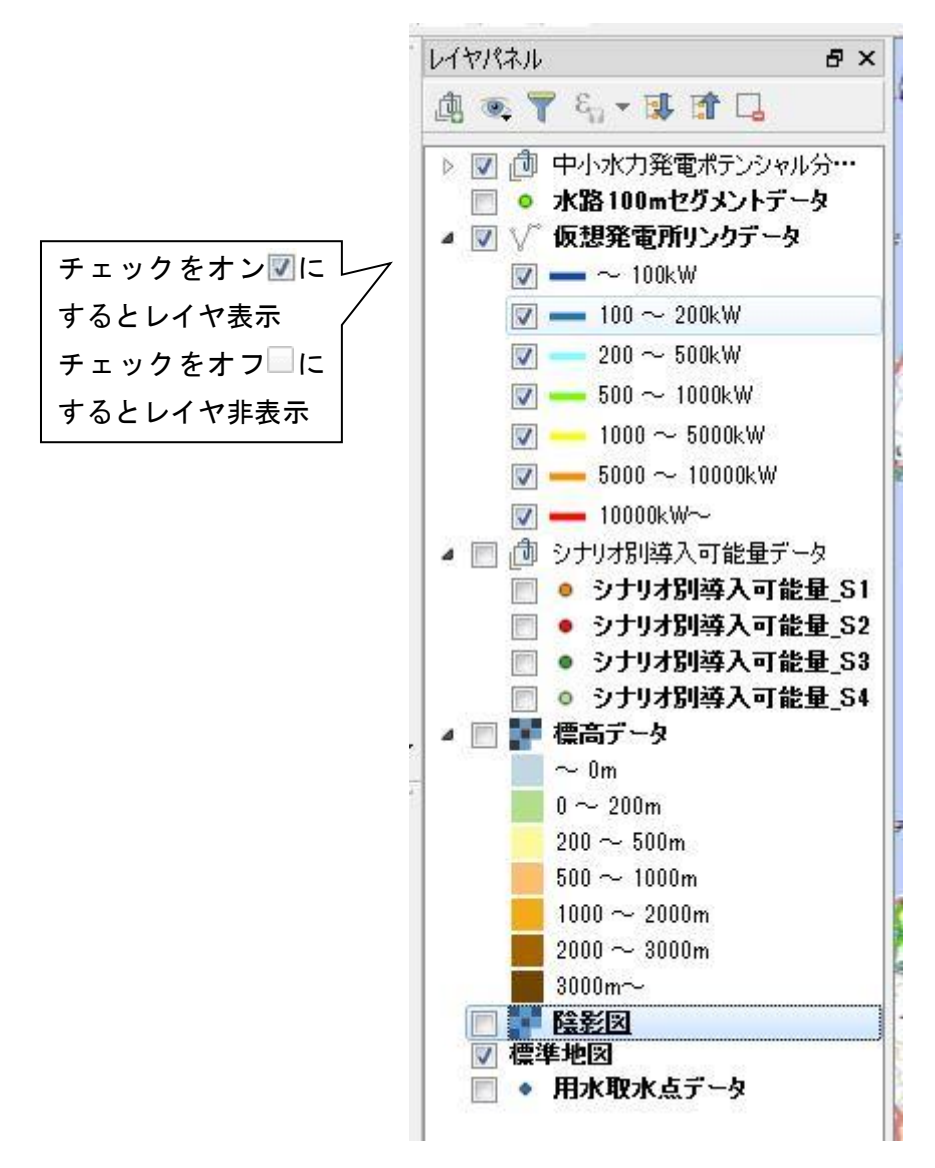

図 3.3-4 レイヤパネル凡例

## 3)ゾーニング基礎情報の検索表示

中小水力発電ポテンシャル分析ツールバーの「ゾーニング基礎情報属性検索アイコン」 をクリックすると、ゾーニング基礎情報属性検索画面を表示する。検索する情報の種類 (仮想発電所リンクデータ、水路 100m セグメントデータ)は上部のタブで選択する。

検索項目と検索方法を表 3.3-7~8 に示す。利用者が検索条件を入力し「検索」ボタン を押すと検索結果がテーブルで表示され、テーブル中のデータを 1 つ選択すると、当該の アイテム(ラインまたはポイント)にズームする。条件を変更して再検索する場合は、 「検索条件へ」ボタンで戻る。画面設計[を図](#page-12-0) 3.3-5~8 に示す。

表 3.3-7 ゾーニング基礎情報の表示設定(仮想発電所リンクデータ)

| 検索項目     | 単位 | 検索方法      |
|----------|----|-----------|
| 仮想発電所 ID |    | 仮想発電所 ID= |
| 設備容量     | kW | ≦設備容量≦    |
| 代表観測所 ID |    | 仮想発電所 ID= |
| 代表観測所名称  |    | 仮想発電所名称=  |
| 発電単価     |    | ≤発電単価≦    |

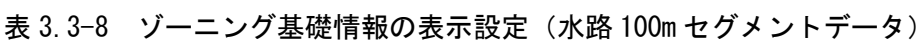

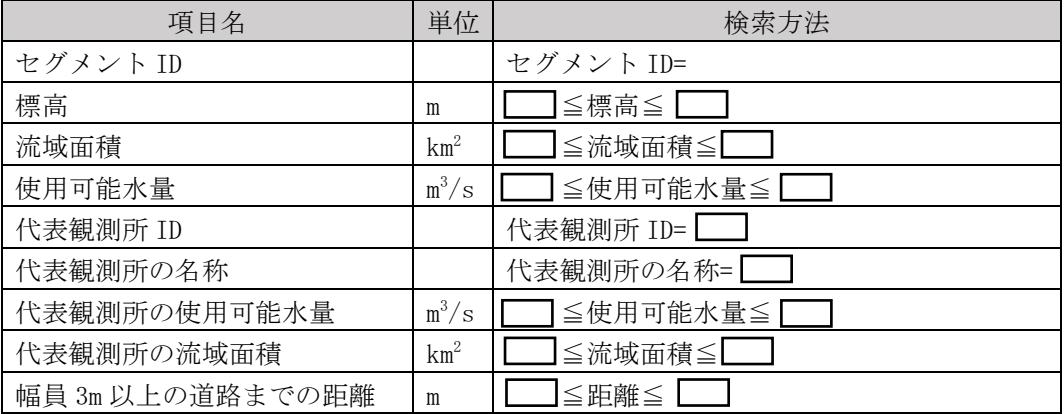

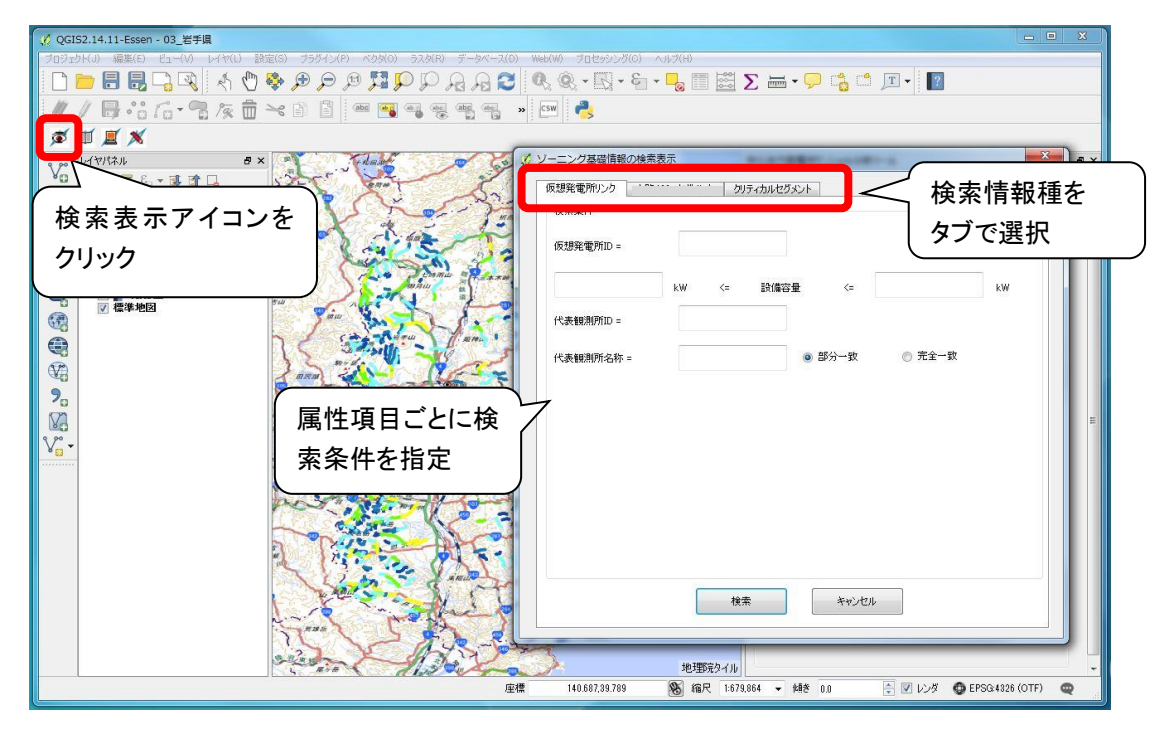

<span id="page-12-0"></span>図 3.3-5 ゾーニング基礎情報の検索ウィンドウ(仮想発電所リンクデータ)

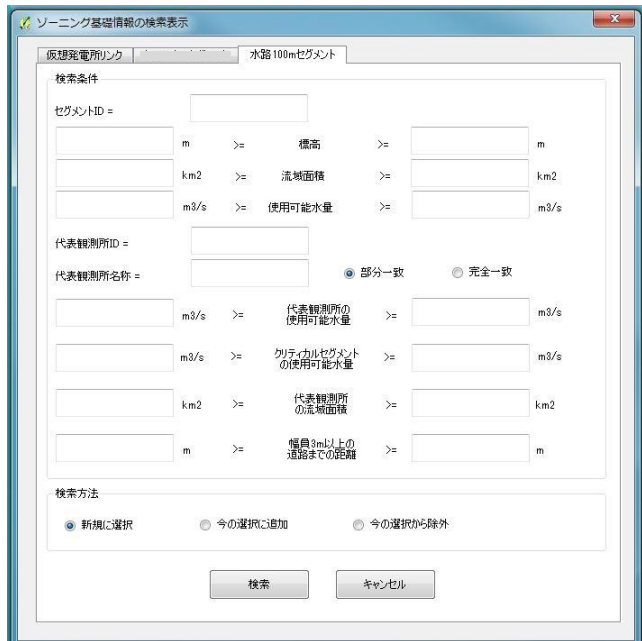

図 3.3-6 ゾーニング基礎情報の検索ウィンドウ(水路 100m セグメントデータ)

L

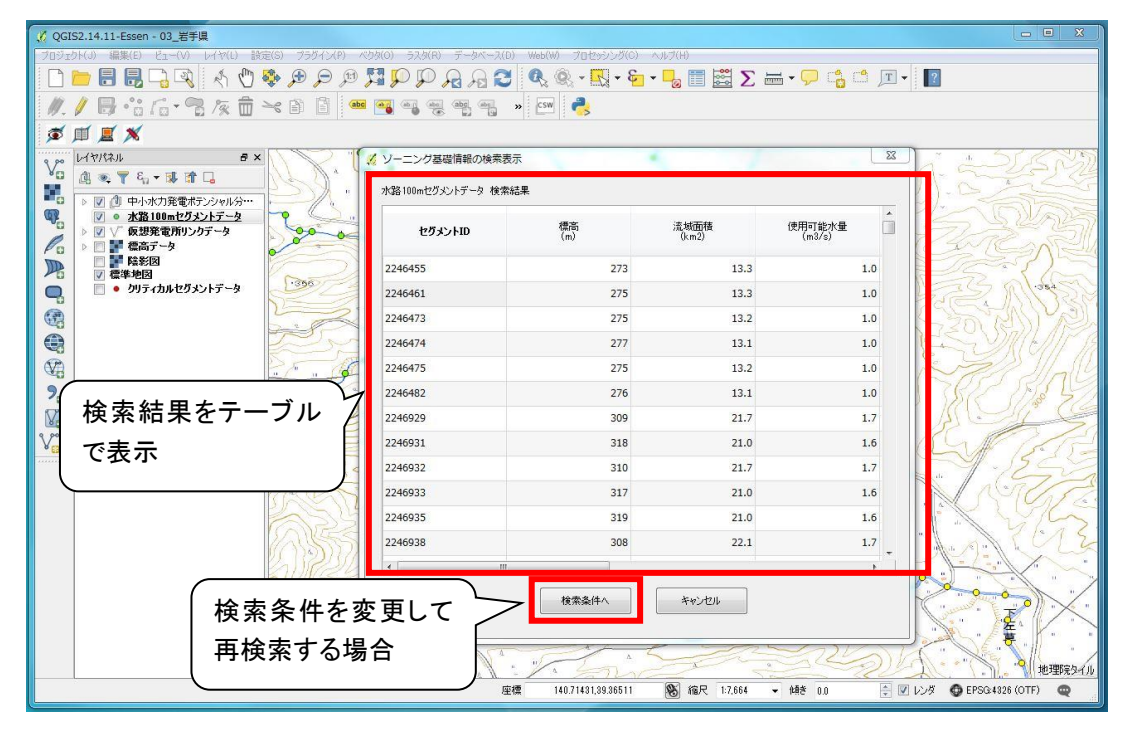

図 3.3-7 ゾーニング基礎情報の検索結果表示 (水路 100m セグメントデータ)

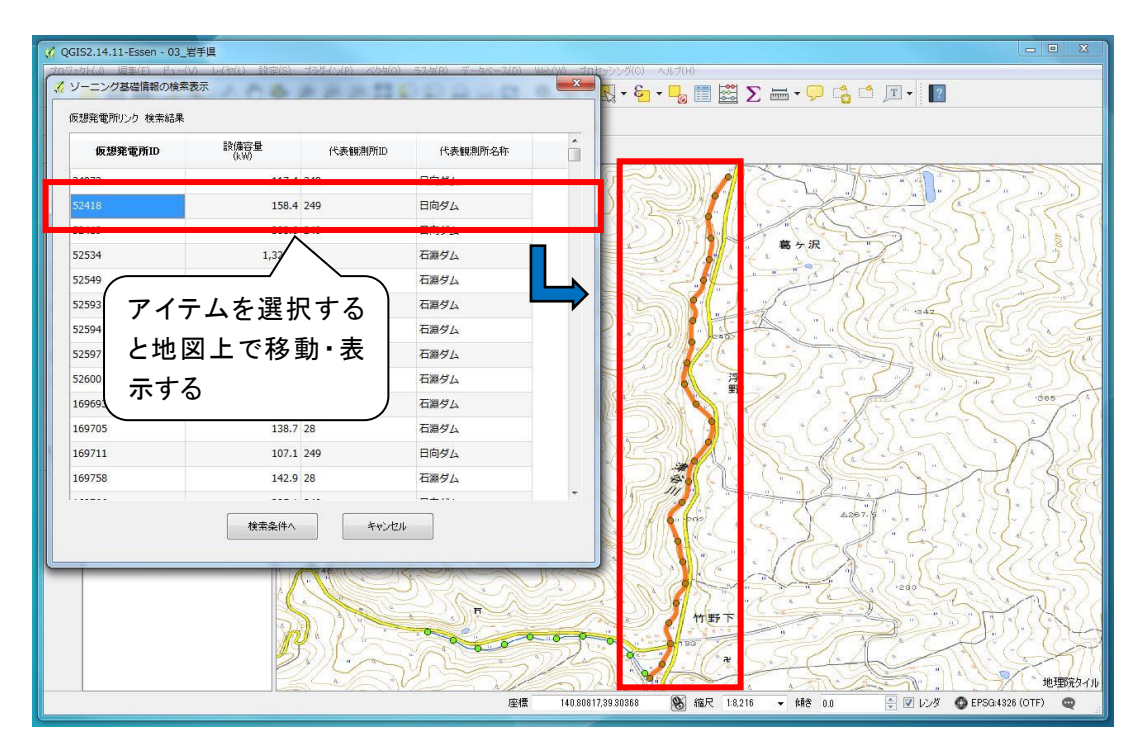

図 3.3-8 ゾーニング基礎情報の検索結果表示(仮想発電所リンクデータの例)

4)ゾーニング基礎情報の属性閲覧表示

中小水力発電ポテンシャル分析ツールバーの「ゾーニング基礎情報属性表示」アイコン をクリックし、属性閲覧表示したいアイテムをクリックすると、選択したアイテムのデー タの種類(仮想発電所リンクデータ、水路 100m セグメントデータ)と属性情報が表示さ れる。

表示した属性データは画面下部の「コピー」ボタンによりクリップボードにコピーさ れ、ワード・エクセル等のファイルにペーストできる。

属性はゾーニング基礎情報の検索表示と同じ項目とし、別ウィンドウで表示する。表示 した属性は属性検索ウィンドウの「印刷」ボタンにより印刷される。画面設計を図 3.3-9 ~11 に示す。

なお、アイテムが重なる場合は、優先順位を 1.水路 100m セグメントデータ、2.仮想発 電所リンクデータとし、優先順位が下位のアイテムを選択したい場合はレイヤ表示の切り 替え等で対応する。

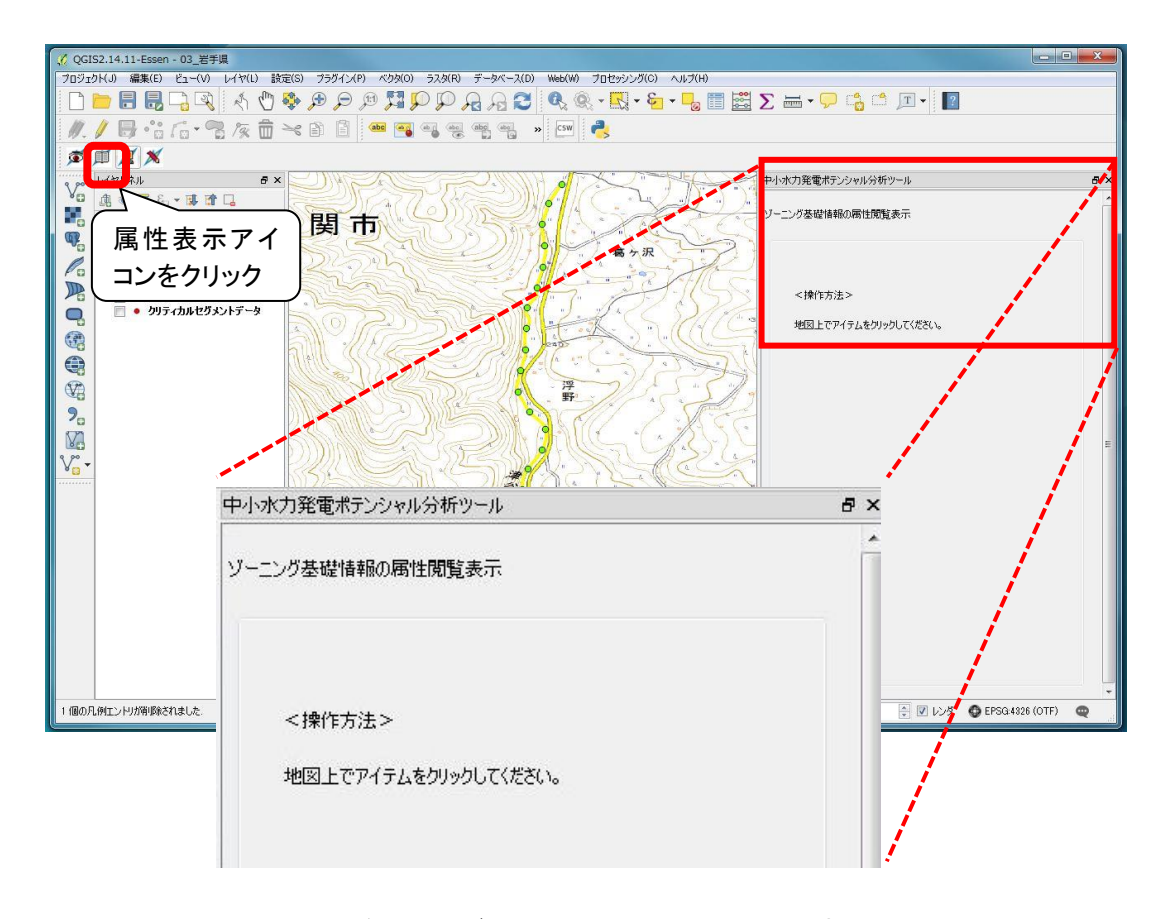

図 3.3-9 ゾーニング基礎情報の属性閲覧表示(初期画面)

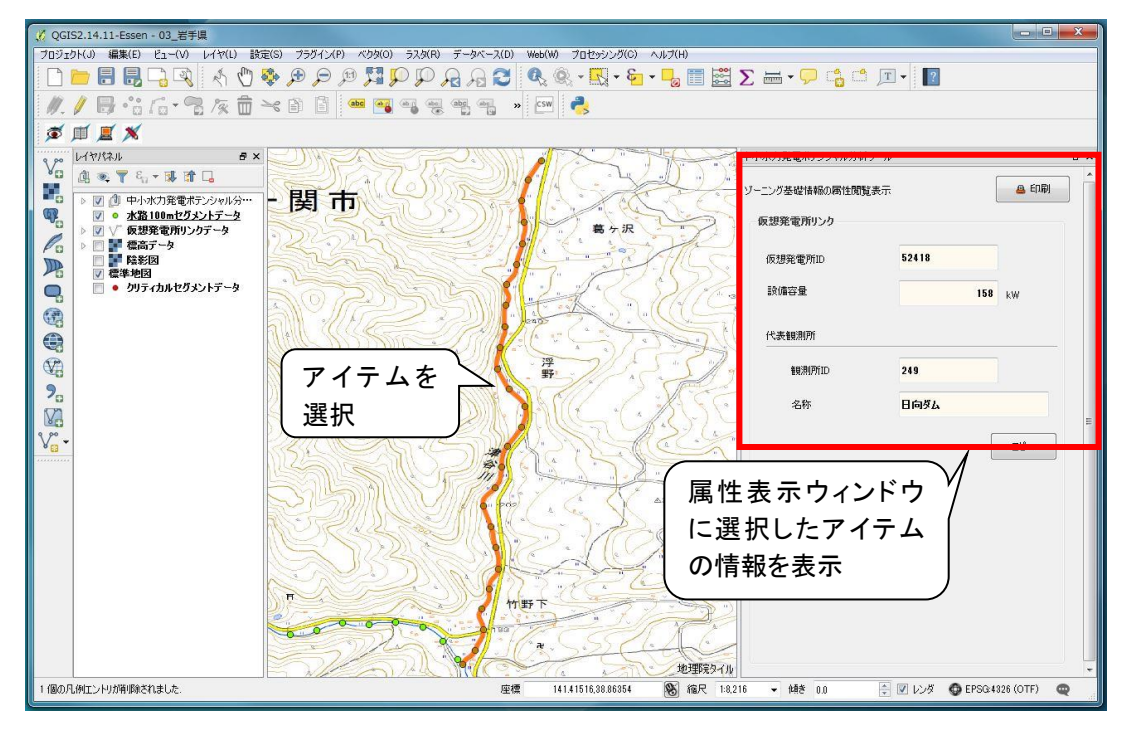

図 3.3-10 ゾーニング基礎情報の属性閲覧表示(水路 100m セグメントデータ)

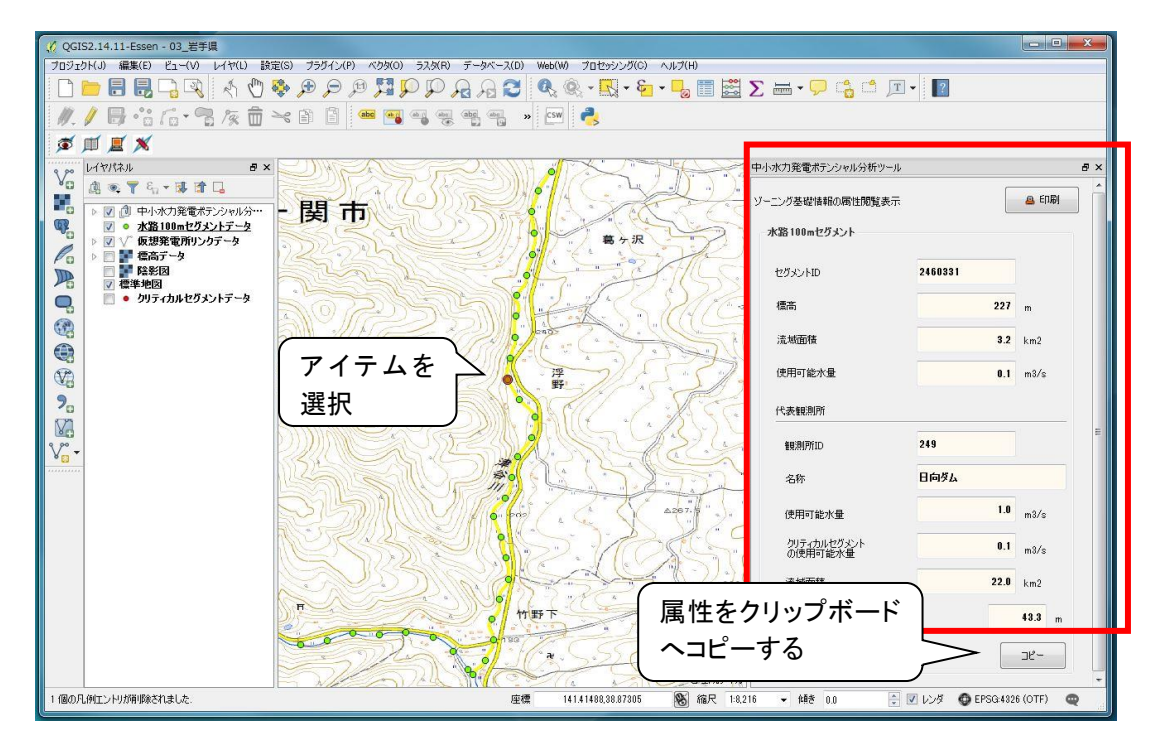

図 3.3-11 ゾーニング基礎情報の属性閲覧表示(仮想発電所リンクデータ)

### 5)導入ポテンシャルのシミュレーション(概略の設備容量計算)

中小水力発電ポテンシャル分析ツールバーの「ポテンシャルシミュレーション」アイコ ンをクリックすると、レイヤパネルに「中小水力発電ポテンシャル分析ツール」レイヤが 追加され、シミュレーションモードとなる[\(図](#page-16-0) 3.3-12)。

シミュレーションモードとなると、画面右側に「中小水力発電ポテンシャル分析ツー ル」ウィンドウ(以下ツールウィンドウとする)が表示される。ツールウィンドウは初期 状態では QGIS ウィンドウと合体しているが、タイトルバーをドラッグすることで分離で きる。

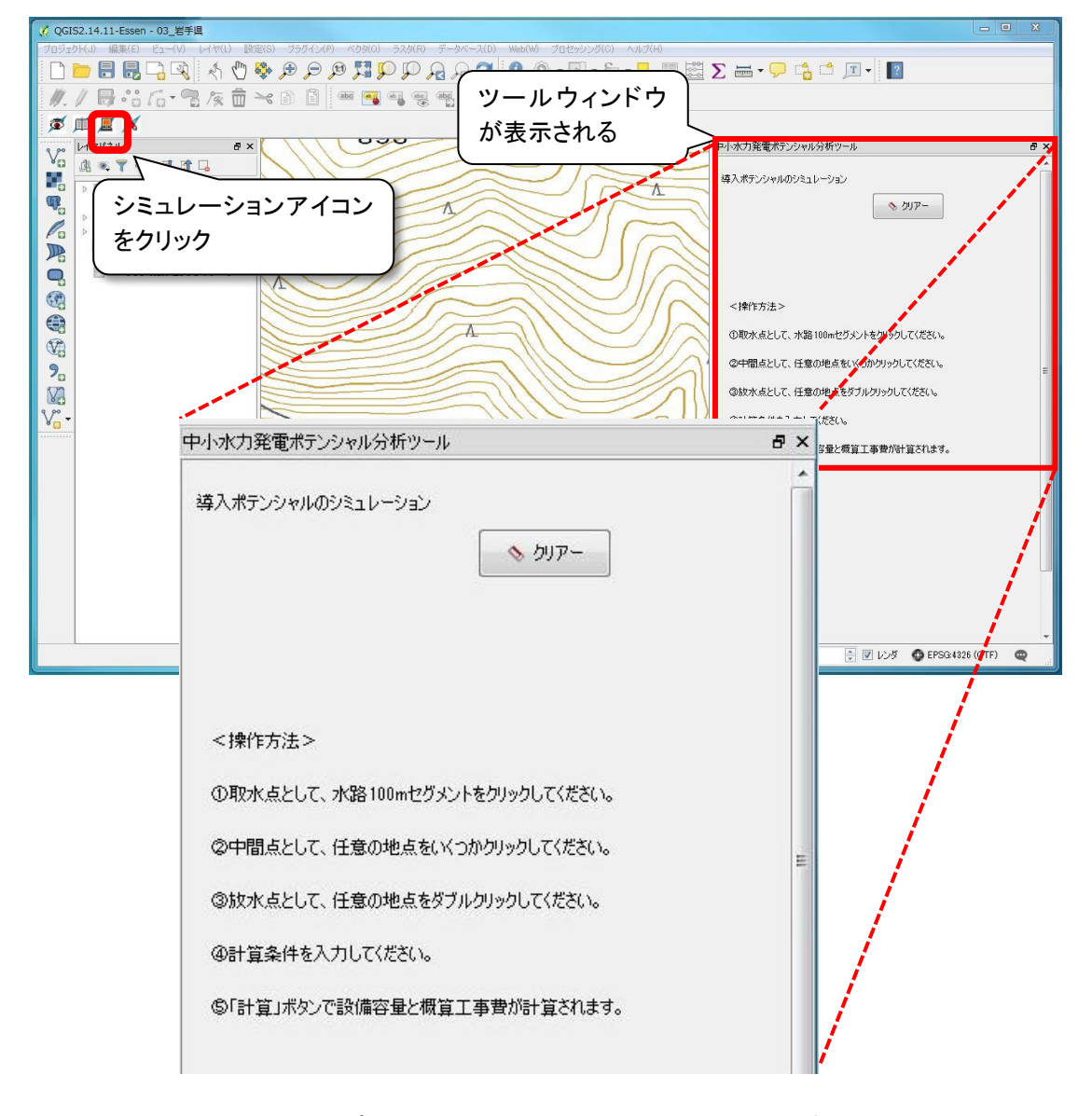

<span id="page-16-0"></span>図 3.3-12 導入ポテンシャルのシミュレーション表示 (初期画面)

シミュレーションモードにおける計算方法は以下の手順とする。

### ①取水点の選択

取水点(始点)として任意の水路 100m セグメントをクリックすると、選択したセグメ ントが▲で表示され、ツールウィンドウの「▲取水点」タブに取水点の諸元が表示される  $(\boxtimes 3.3-13)$ 。

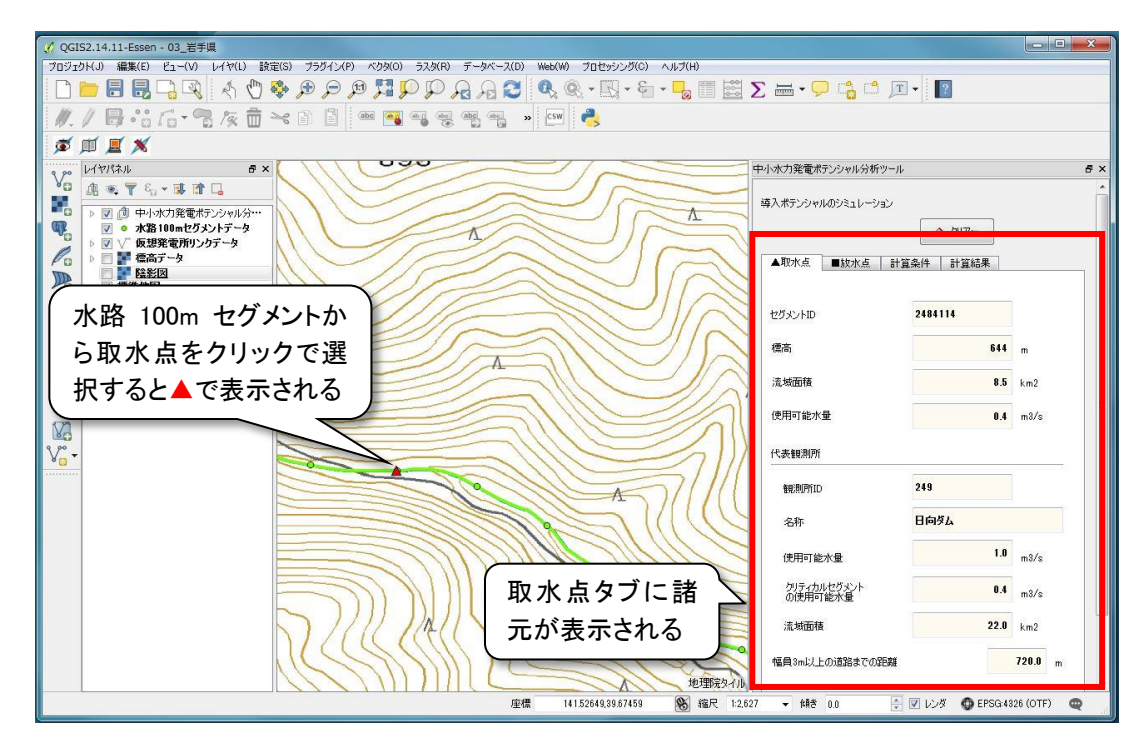

図 3.3-13 導入ポテンシャルのシミュレーション表示(取水点の選択)

### ②中間点と放水点の選択

放水点(終点)として、取水点よりも下流側の任意の地点をダブルクリックで選択し、 発電設備の設置区間(導水管の設置ライン)を描画する。導水管の屈折設置を予定する場 合は、屈折点(中間点)でクリックし、放水点でダブルクリックする。

地図上では取水点を▲、放水点を■のマーカで、導水管設置線をラインで表示する。屈 折点はマーカ表示しない。

放水点を選択すると、「■放水点」タブに標高が表示され、「計算条件」タブが前面に表 示される [\(図](#page-18-0) 3.3-14)。

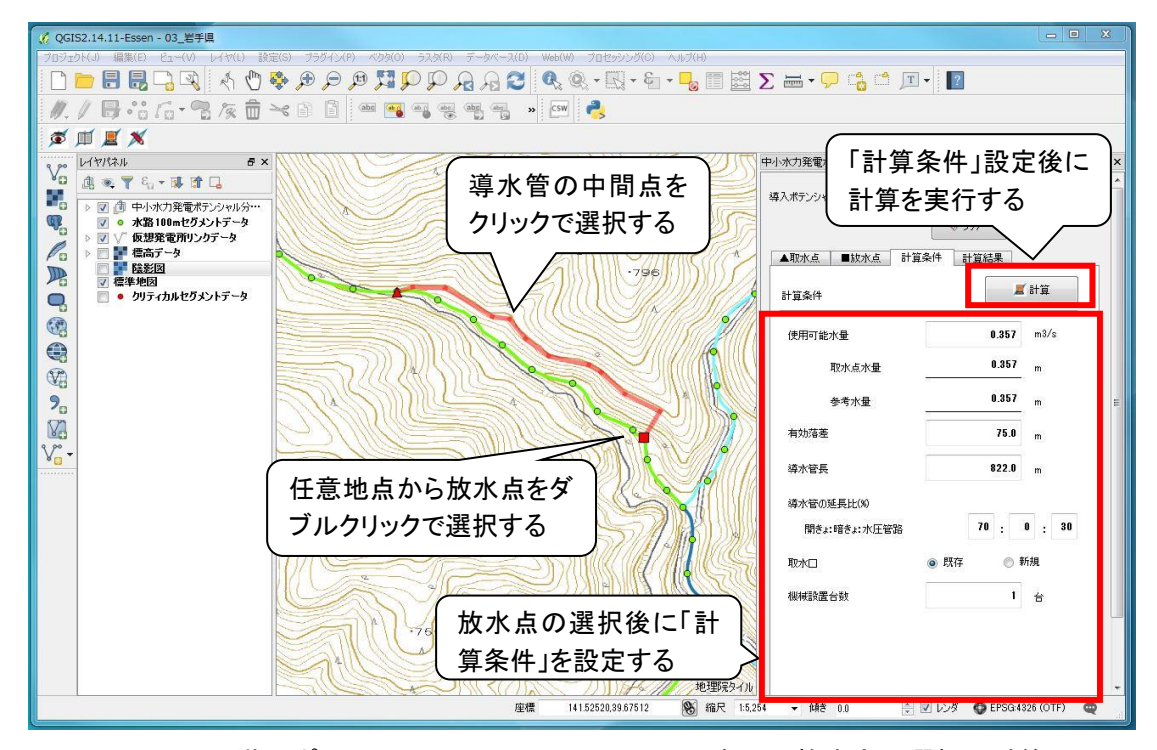

<span id="page-18-0"></span>図 3.3-14 導入ポテンシャルのシミュレーション表示(放水点の選択・計算)

## ③計算条件の決定と計算実行

計算条件タブで、表 3.3-9 の条件を設定する。初期値として設定した区間の情報を表示 する。

| 項目      | 単位      | 初期状態                             |
|---------|---------|----------------------------------|
|         | $m^3/s$ | 初期値として取水点の使用可能水量を表示する            |
| 使用可能水量  |         | キイボード入力により数値を変更する                |
|         |         | 初期値として取水点から放水点までの有効落差を表示する       |
| 有効落差    | m       | キイボード入力により数値を変更する                |
|         | m       | 初期値として利用者が描画した線分長を表示する           |
| 導水管長    |         | キイボード入力により数値を変更する                |
|         |         | 開きょ、暗きょ、水圧管路の延長比                 |
| 導水管の延長比 | $\%$    | 初期値は50:30:20とし、キイボード入力により数値を変更する |
|         |         | 合計値が100とならない場合はエラーメッセージを表示する     |
|         |         | 既設の取水堰の利用、または新規設置をラジオボタンで選択する    |
| 取水堰     |         | 初期値として新規を表示する                    |

表 3.3-9 計算条件の設定

### ④計算結果の表示と再計算

計算を実行すると、「計算結果」タブが前面に表示され、設備容量と概算工事費が表示 される。概算工事費は各設備の工事費とそれらの合計金額(千円単位)が表示される。 計算結果の確認後、計算条件を変更して比較する場合は、「計算条件」タブをクリック し条件を変更して「計算」ボタンをクリックすることで再計算する(図 3.3-15)。

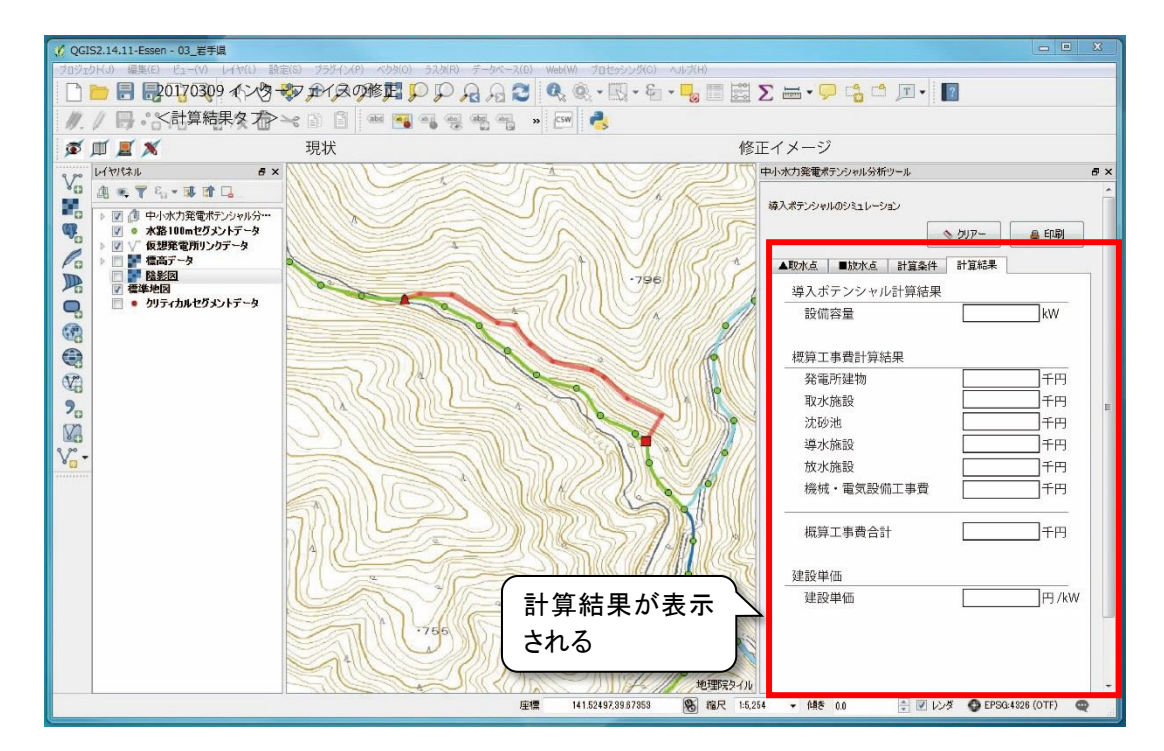

図 3.3-15 導入ポテンシャルのシミュレーション表示(計算結果)

地点を間違えて選択した場合、あるいは最初からやり直す場合は「クリアー」ボタンを クリックすることで初期状態に戻す。

各種算定式を以下に示す。

①設備容量

「設備容量」の算定式を表 3.3-10 に示す。

表 3.3-10 設備容量の算定式

| 項目   | 単位 | 計算式                              |
|------|----|----------------------------------|
| 有効落差 | m  | 有効落差= (取水点標高-放水点標高) - (直線距離/500) |
| 設備容量 | kW | 設備容量=使用可能水量×有効落差×9.8×効率 (0.72)   |

## ②概算工事費計算結果

概算工事費は、「水力発電計画工事費積算の手引き」(平成 25年3月, 経済産業省資源 エネルギー庁)に記載されている経験式に基づいて算定した。

工事費算定式は表 3.3-11 の通りとするが、計算結果タブではこれらを表 3.3-12 のカテ ゴリに分けて、各カテゴリの合計値として表示する。

| 項目      | 単位      | 算定式                                                                                                    |
|---------|---------|----------------------------------------------------------------------------------------------------|
| 発電所建物   | 百万円     | 工事費=0.909×出力 <sup>0.524</sup>                                                                                                    |
| 取水堰     | 百万円     | 最大流量=流量÷設備利用率<br>高低差 2×ダム頂長=最大流量×198<br>コンクリート量 (m3) =11.9× (高低差 2×ダム頂長) 0.701<br>工事費=0.397×コンクリート量 <sup>0.831</sup>                                                 |
| 取水口     | 百万円     | [流量が 4.4m <sup>3</sup> /s 未満のとき]<br>水路内径 (m) =1.8m<br>[流量が 4.4m <sup>3</sup> /s 以上のとき]<br>水路内径 (m) =1.04×流量 <sup>0.375</sup><br>工事費=33.6× (水路内径×流量) <sup>0.528</sup> |
| 沈砂池     | 百万円     | 工事費=18.9×流量 <sup>0.830</sup>                                                                                                    |
| 開きょ     | 千円 $/m$ | $\sqrt{( \text{m} \times \text{m} \times \text{m} )}$ =1.34×流量 <sup>0.405</sup><br>工事単価=105×(√ (幅×高さ)) 1.77                                                          |
| 暗きょ     | 千円 $/m$ | √ (幅×高さ) =1.34×流量 <sup>0.405</sup><br>工事単価=181×(√ (幅×高さ)) <sup>1.38</sup>                                                                                            |
| 水圧管路    | 千円 $/m$ | 内径 (m) = 0.888 $\times$ 流量 <sup>0.370</sup><br>工事単価=211×内径1.31+水圧管路鉄管単価×鉄管総重量                                                                                        |
| 放水口     | 百万円     | 工事費=7.4× (水路半径×流量) 0.545<br>水路半径は、水圧管路で算定                                                                                                    |
| 機械装置基礎  | 百万円     | 工事費=0.0838× (流量×有効落差2/3×台数1/2) 0.967                                                                                                    |
| 電気設備工事費 | 百万円     | 〔出力が 1,000kW 未満のとき〕<br>工事費=7.09× (出力/√有効落差) 0.774<br>〔出力が 1,000kW 以上のとき〕<br>工事費=23× (出力/√有効落差) 0.539                                                                 |

表 3.3-11 工事費算定式

| 項目      | カテゴリ       |
|---------|------------|
| 発電所建物   | 発電所建物      |
| 取水堰     |            |
| 取水口     | 取水施設       |
| 沈砂池     | 沈砂池・水槽等    |
| 開きょ     |            |
| 暗きょ     | 導水施設       |
| 水圧管路    |            |
| 放水口     | 放水施設       |
| 機械装置基礎  |            |
| 電気設備工事費 | 機械·電気設備工事費 |

表 3.3-12 工事費算定結果

## ③建設単価

建設単価算定式を表 3.3-13 に示す。

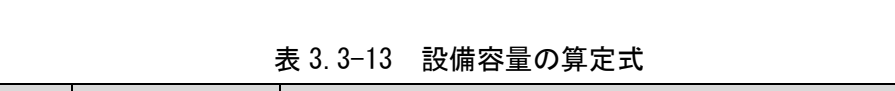

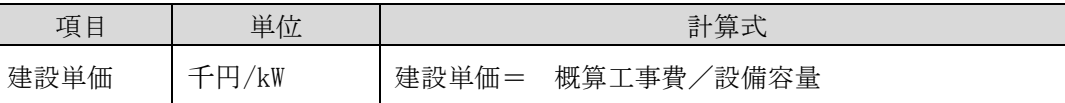

## 6)印刷

シミュレーション結果および仮想発電所リンクデータ、水路 100m セグメントデータの 検索結果について印刷プレビューを表示し、印刷を行う。印刷のレイアウトを図 3.3-16~ 18 に示す。

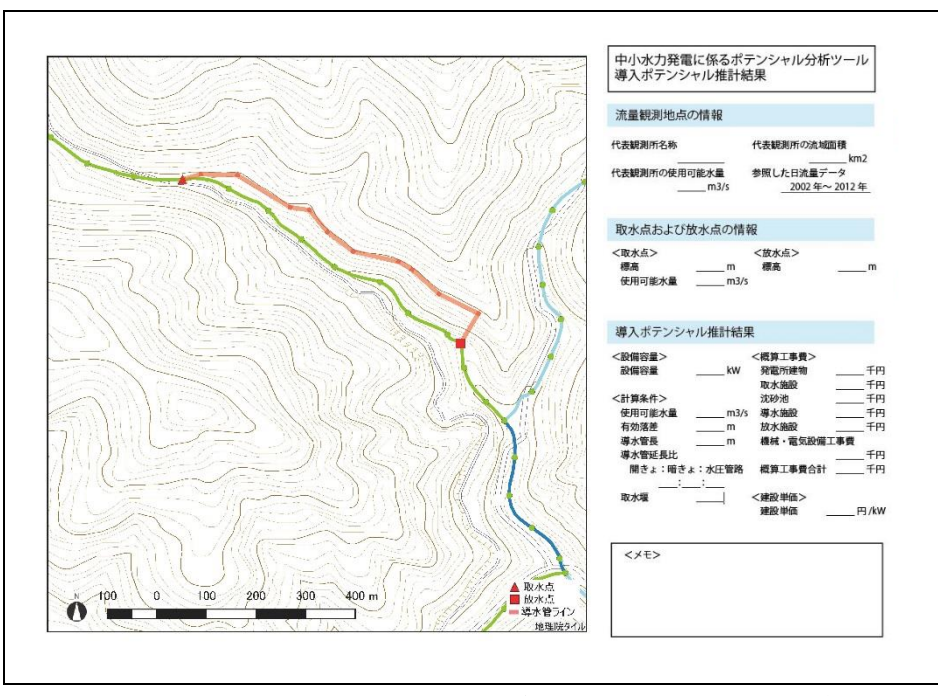

図 3.3-16 印刷機能レイアウトイメージ(シミュレーション計算結果)

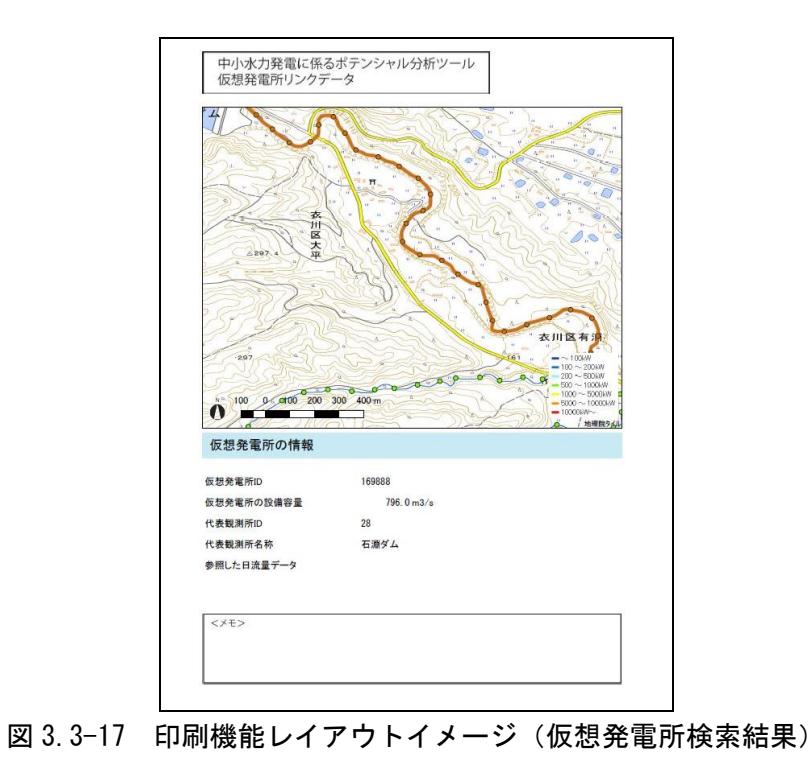

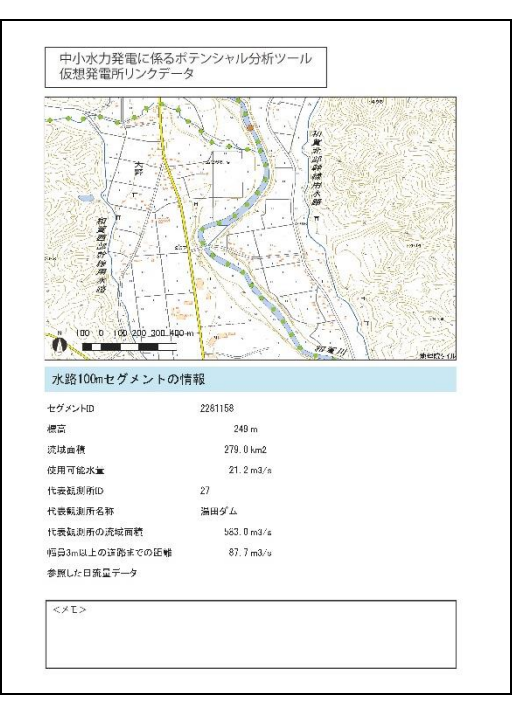

図 3.3-18 印刷機能レイアウトイメージ(水路 100m セグメント検索結果)

7)保存

「ファイルツールバー」の「保存」または「名前を付けて保存」から作業中のプロジ ェクトを保存する。

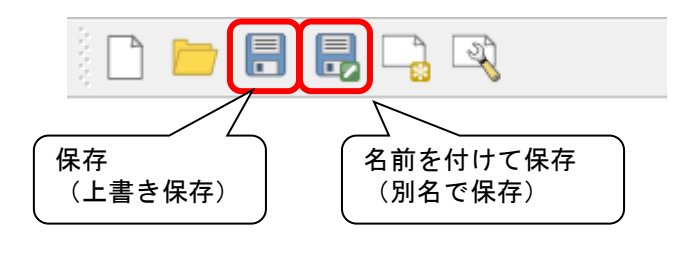

図 3.3-19 ファイルツールバー

#### 8)距離・落差計測

中小水力発電ポテンシャル分析ツールバーの「距離・落差計測」アイコンをクリック し、地図上の距離を計測したい地点間をクリックすると距離が表示される。

アイコンをクリックすると、画面右側に結果が表示され、ポインタが変化する。始点 をシングルクリック、終点をダブルクリックで指定する(複数地点を指定する場合は中 間点をシングルクリックで指定する)と測定結果が表示される。

測定結果は、ウィンドウ上部に始点から終点までの累積距離と累積落差が表示され、 下部に指定した順の 2 地点間の距離及び落差が表形式で表示される。このとき、指定し た地点 n よりも次に指定した地点 n+1 のほうが標高が高い場合は落差が赤字で表示され る。

測定結果表示後、右上の「クリアー」ボタンを押すと、指定した地点間の測定結果が 初期化される。ツールの画面を図 3.3-20 に示す。

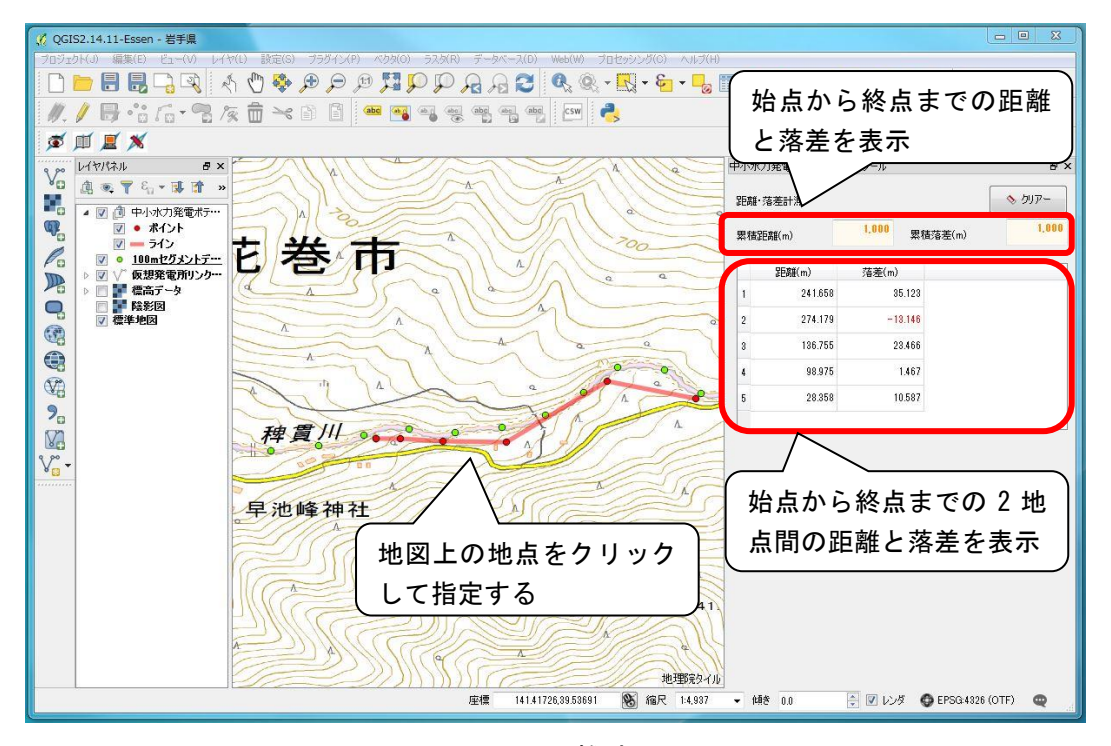

図 3.3-20 距離計測画面

## (2)データ構成の設計

1) 分析ツールのデータ構成

### ①仮想発電所リンクデータの構成

H27 年度業務の成果として算出した各仮想発電所の設備容量を表示する。データは Shape 形式のラインデータとし、フィールド構成[は表](#page-26-0) 3.3-14 の通りとする。

また、参考情報として、平成 27 年度業務で算定したシナリオ別導入可能量を表示する。 シナリオは表 3.3-15 に示す 4 種があり、それぞれの条件に合致する仮想発電所を、データ は Shape 形式のポイントデータとし、リンク内上流端のセグメントで表示する。フィール ド構成[は表](#page-27-0) 3.3-16 の通りとする。岩手県の例を図 3.3-21~22 に示す。

<span id="page-26-0"></span>

| 項目名      | フィールド名              | 単位       | データ型   | 内容                                  |
|----------|---------------------|----------|--------|-------------------------------------|
| 仮想発電所 ID | LinkID              |          | Long   | 仮想発電所の識別 ID                         |
| 設備容量     | ТC                  | kW       | Double | 仮想発電所の設備容量                          |
| 代表観測所 ID | Block <sub>ID</sub> |          | Double | 仮想発電所が含まれる代表観測所<br>$\mathcal{D}$ ID |
| 代表観測所名称  | BlockName           |          | Text   | 仮想発電所が含まれる代表観測所<br>名称               |
| 観測期間     | ObservedP           |          | Text   | 代表観測所日流量を観測した期間                     |
| 建設単価     | UCCost              | 円/<br>kW | Double | 仮想発電所の建設単価                          |

表 3.3-14 仮想発電所リンクデータの構成

表 3.3-15 シナリオ別中小水力の開発可能条件

| シナ<br>リオ                    | シナリオの内容                                              | 開発可能条件           | 備考                  |
|-----------------------------|------------------------------------------------------|------------------|---------------------|
|                             | 24円/kWh×20年間で<br>税引前 PIRR≧7%を満たす                     | 事業単価 < 115 万円/kW | PIRR≧8%では 108 万円/kW |
| $\mathcal{D}_{\mathcal{L}}$ | 20円/kWh×20年間で<br>税引前 PIRR≧8%を満たす                     | 事業単価 < 90 万円/kW  |                     |
| 3                           | 29円/kWh×20年間で<br>税引前 PIRR≧7%を満たす                     | 事業単価 < 139 万円/kW | PIRR≧8%では 131 万円/kW |
| 4                           | 34円/kWh×20年間で<br>税引前 PIRR≧7%を満たす<br>ノ士 平 以 斤 ホ ナ キ く | 事業単価 < 163 万円/kW | PIRR≧8%では 153 万円/kW |

<事業単価の定義>

「事業単価」(円/kW) = 現状の全事業費 (円) /設備容量 (kW)

=(電気設備費+土木工事費+道路整備費+送電線敷設費+開業費)/設備容量

<span id="page-27-0"></span>

| 項目名         | ド名       | 単位 | $\rightleftarrows$<br>夕型 | 内容          |
|-------------|----------|----|--------------------------|-------------|
| 仮想発電所<br>ID | †nkID    |    | Long                     | 仮想発電所の識別 ID |
| 設備容量        | TΩ<br>ΙU | kW | Double                   | 仮想発電所の設備容量  |

表 3.3-16 シナリオ別導入量データの構成

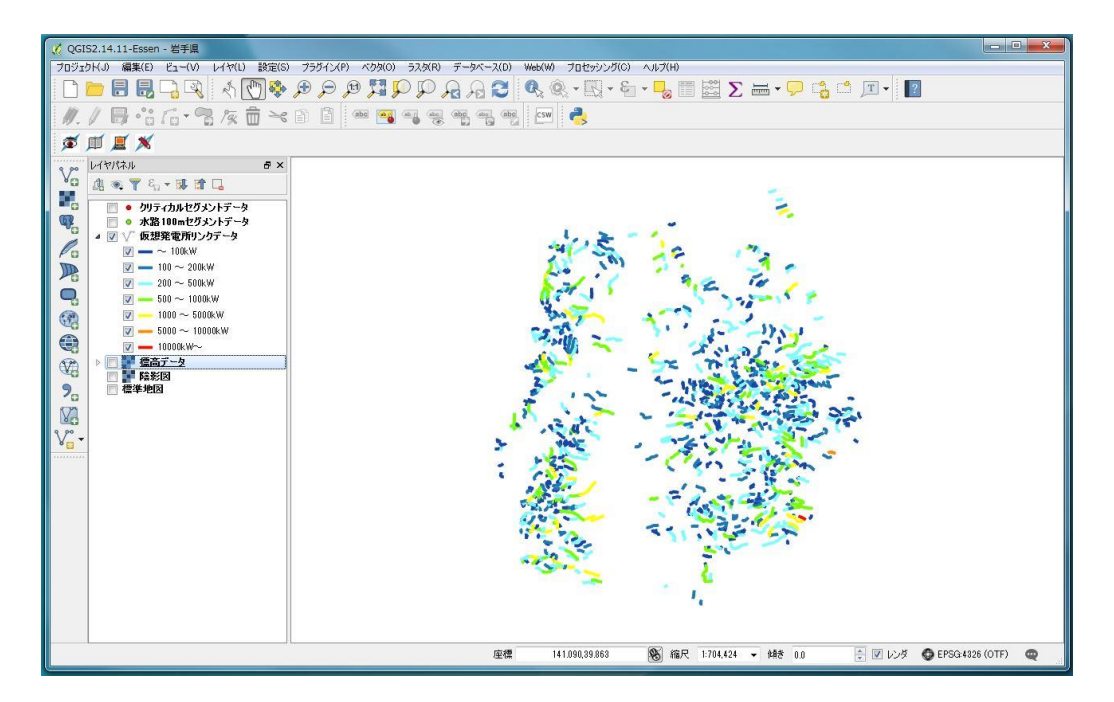

図 3.3-21 仮想発電所リンクデータの例(岩手県)

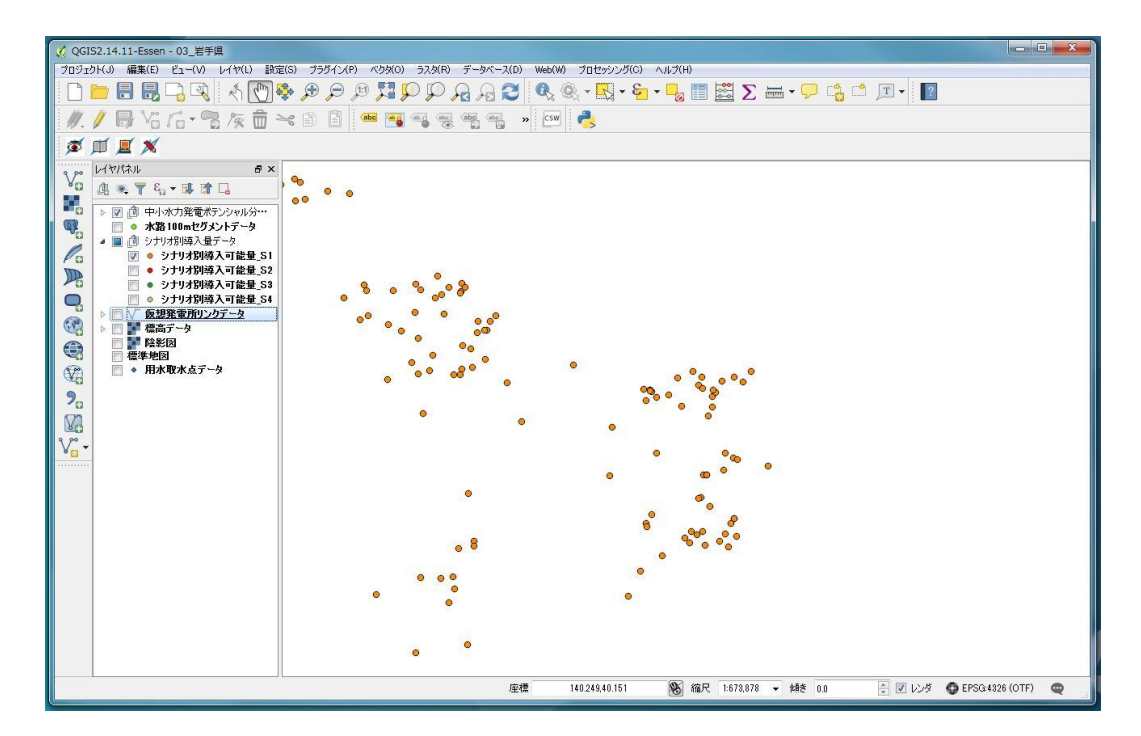

図 3.3-22 シナリオ別導入量データの例 (シナリオ 1)

### ②水路 100m セグメントデータ

H26 年度業務の成果として算定した水路 100m セグメントデータを表示する。データは Shape 形式のポイントデータとし、フィールド構成を表 3.3-17 に示す。

幅員 3m 以上の道路までの距離は、国土地理院が刊行する数値地図 25,000(空間データ 基盤)の道路中心線データを使用した。情報の位置精度は 25,000 分 1 地形図と同等であ る。このデータから幅員 3m 以上のデータを抽出し、UTM 座標系の第 52~55 帯にて各水路 100m セグメントのポイントから最寄の道路までの直線距離を測定した。

測定は県単位で行なったが、北海道は UTM 座標系の 54 帯と 55 帯にまたがるため、東部 と西部に分けて測定した。北海道西部に含まれる市町村は以下の 26 市町村とし、その他 の市町村は北海道東部とした。岩手県の例を図 3.3-23 に示す。

釧路市,網走市,根室市,美幌町,津別町,斜里町,清里町,小清水町,大空町,釧路町,厚 岸町,浜中町,標茶町,弟子屈町,鶴居村,白糠町,別海町,中標津町,標津町,羅臼町,色 丹村,泊村,留夜別村,留別村,紗那村,蘂取村

| 項目名                  | フィールド<br>名     | 単位      | データ<br>タイプ | 内容                             |
|----------------------|----------------|---------|------------|--------------------------------|
| セグメント ID             | SegmentID      |         | Double     | セグメントの識別 ID                    |
| 標高                   | Elevation      | m       | Double     | セグメントの標高                       |
| 流域面積                 | AccumWSA       | $km^2$  | Double     | 上流からの全セグメントの集水<br>域面積の総和       |
| 使用可能水量               | Qmaxr          | $m^3/s$ | Double     | 設備容量上の最大流量                     |
| 代表観測所 ID             | <b>BlockID</b> |         | Double     | セグメントが含まれる代表観測<br>所の ID        |
| 代表観測所の名称             | BlockName      |         | Text       | セグメントが含まれる代表観測<br>所名称          |
| 代表観測所の使用可能水量         | BlockQmax      | $m^3/s$ | Double     | セグメントが含まれる代表観測<br>所の設備容量上の最大流量 |
| 代表観測所の流域面積           | BlockBA        | $km^2$  | Double     | セグメントが含まれる代表観測<br>所の流域面積       |
| 幅員 3m 以上の道路までの距<br>離 | Road           | m       | Double     | セグメントから最寄の幅員 3m 以<br>上の道路までの距離 |
| 観測期間                 | ObservedP      |         | Text       | 代表観測所日流量を観測した期<br>間            |

表 3.3-17 ゾーニング基礎情報の表示設定 (水路 100m セグメントデータ)

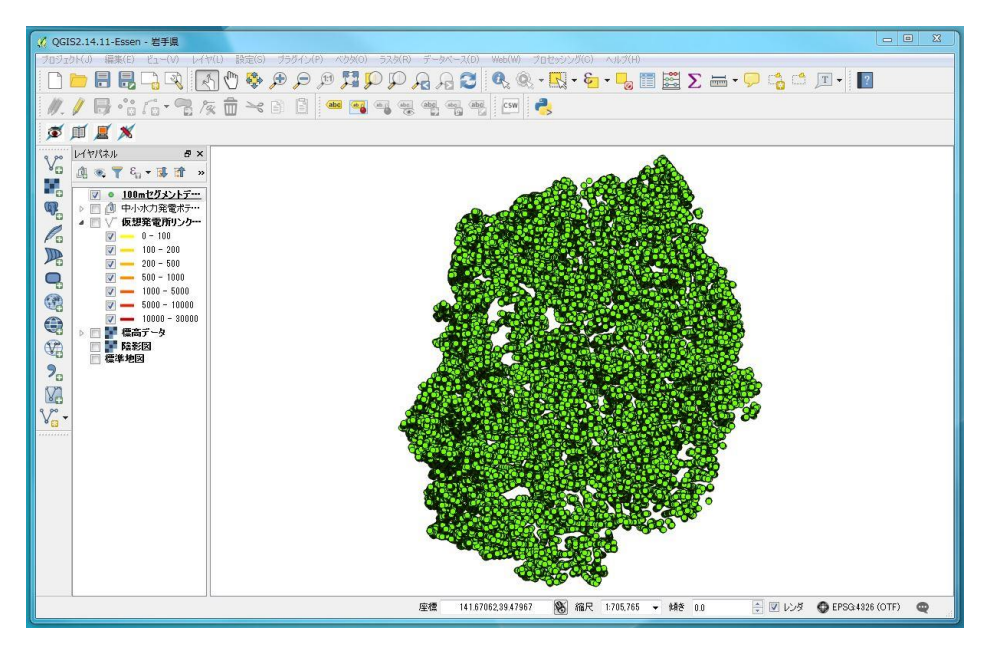

図 3.3-23 水路 100m セグメントデータの例(岩手県)

## ③標高データ

基盤地図情報より作成した標高データを表示する。データは GeoTIFF 形式の画像データ とした。岩手県の例を図 3.3-24 に示す。

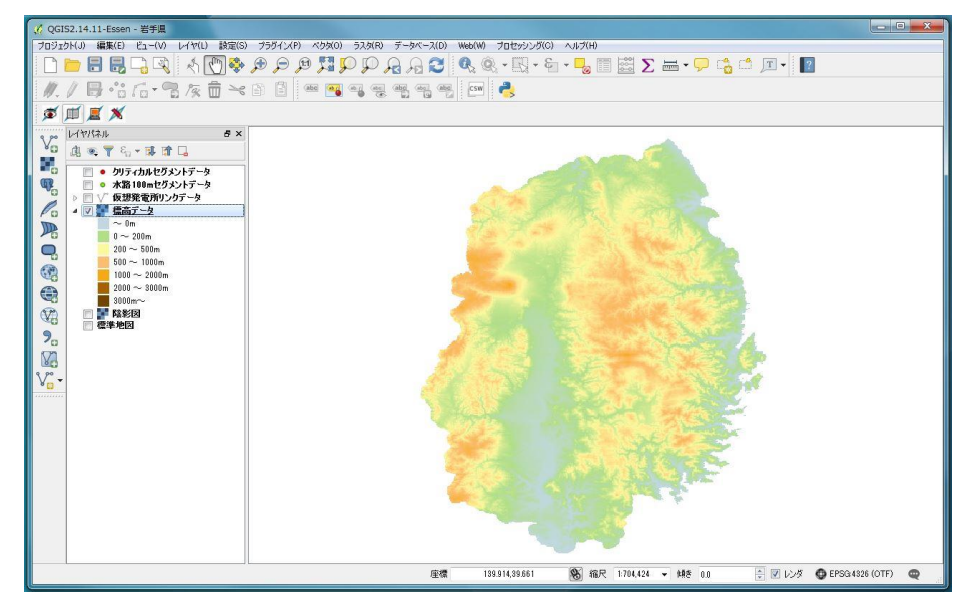

図 3.3-24 標高データの例(岩手県)

### ④陰影図データ

基盤地図情報より作成した陰影図データを表示する。データは GeoTIFF 形式の画像デー タとした。岩手県の例を図 3.3-25 に示す。

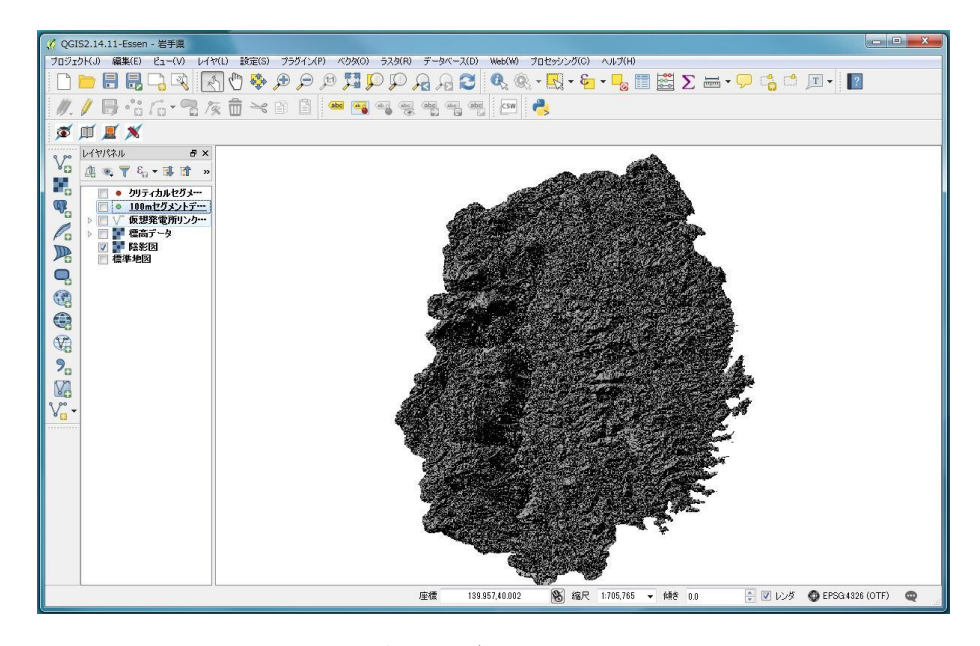

図 3.3-25 陰影図データの例 (岩手県)

### ⑤背景地図データ

地理院地図より WTMS 形式で標準地図画像を取得し表示する。岩手県の例を図 3.3-26 に 示す。

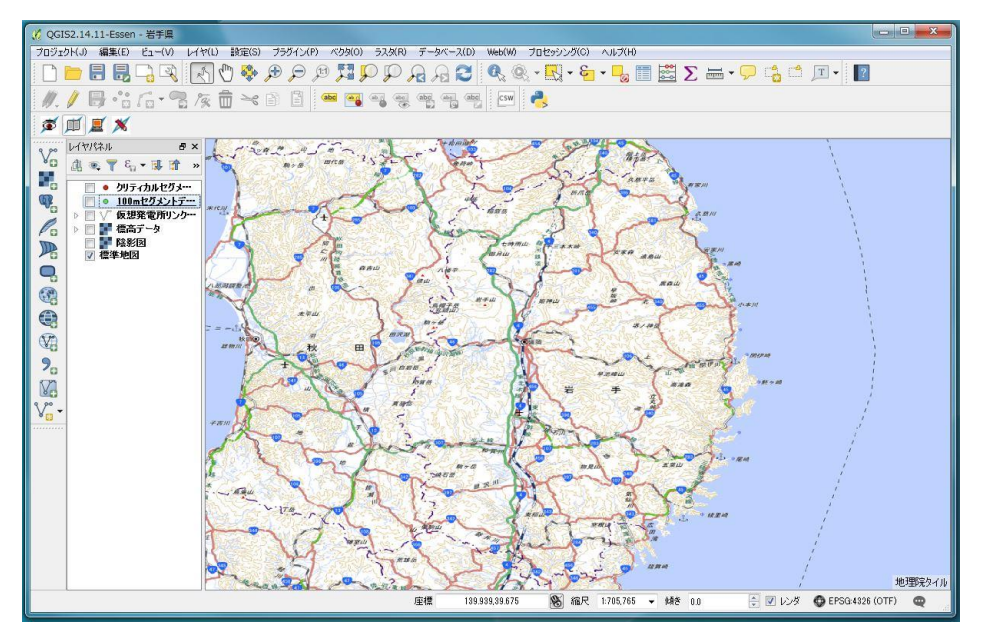

図 3.3-26 QGIS 上に地理院地図 (標準地図) を WMTS 経由で表示した例 (岩手県)

## ⑥用水取水点データ

平成 20 年度業務で収集したデータである。データは Shape 形式のポイントデータとし た。フィールド構成を表 3.3-18 に示す。岩手県の例を図 3.3-27 に示す。

表 3.3-18 用水取水点データの構成 項目名 フィールド名 データ型 対容 取水点 ID | 取水点 ID | Short | 既設取水点の識別 ID 名称 | Text | 既設取水点の識別 ID

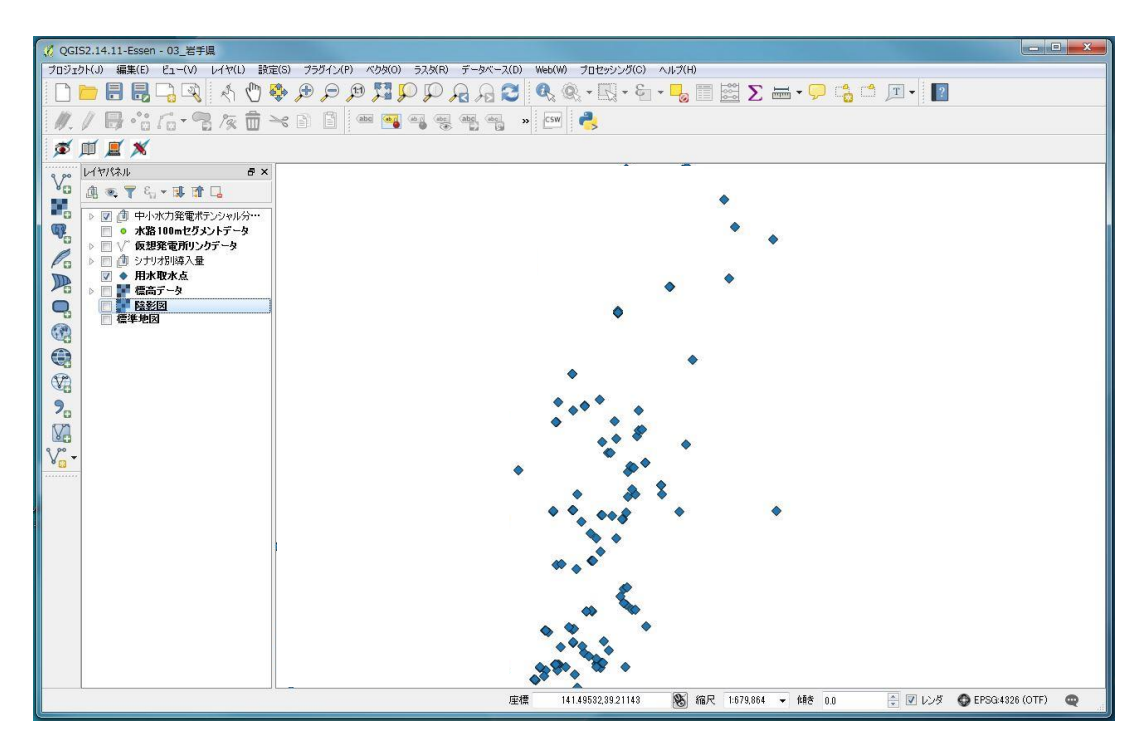

図 3.3-27 用水取水点データの例(岩手県)

2) シミュレーション結果のデータ構成

① シミュレーション結果

シミュレーション結果表示は導入ポテンシャル推計結果および概算工事費推計結果とし、 それぞれについて項目ごとに推計値を表示する。

「導入ポテンシャルのシミュレーション」による算定結果データ構成[を表](#page-32-0) 3.3-19 に示 す。導入ポテンシャル推計結果のデータ構成を表 3.3-20 に、概算工事費推計結果のデー タ構成を表 3.3-21 に示す。

<span id="page-32-0"></span>

|                             | 衣 ง. ง¯!ッ  ノミュレー ノョノ和末の ノ  ̄ ン 怫!!メ. |                                                    |  |  |  |  |
|-----------------------------|--------------------------------------|----------------------------------------------------|--|--|--|--|
| 番号                          | データ名称                                | 内容                                                 |  |  |  |  |
|                             | 導入ポテンシャル推計結果                         | 利用者が選択した任意の地点間に発電施設<br>を設置した場合の設備容量                |  |  |  |  |
| $\mathcal{D}_{\mathcal{L}}$ | 概算工事費推計結果                            | 利用者が選択した任意の地点間に発電施設<br>を設置した場合の各種設備の概算工事費          |  |  |  |  |
| 3                           | 建設単価                                 | 利用者が選択した任意の地点間に発電施設<br>を設置した場合の単位設備容量あたりの概<br>算工事費 |  |  |  |  |

表 3.3-19 シミュレーション結果のデータ構成

| 番号                          | 項目名    | 単位      | 内容                            |
|-----------------------------|--------|---------|-------------------------------|
|                             | 導水管長   | m       | 取水点から放水点までの、利用者が選択した<br>導水管長  |
| $\mathcal{D}_{\mathcal{L}}$ | 有効落差   | m       | 取水点と放水点の標高差から導水管の勾配<br>を減じた落差 |
| 3                           | 使用可能水量 | $m^3/s$ | 設備容量上の最大流量                    |
|                             | 設備容量   | kW      | 発電所を設置した場合の設備容量               |

表 3.3-20 導入ポテンシャル推計結果のデータ構成

| 番<br>号         | カテゴリ           | 項目名         | 単位 | 内容                                                                   |
|----------------|----------------|-------------|----|----------------------------------------------------------------------|
| $\mathbf{1}$   | 発電所建物          | 発電所建物       | 千円 | 地上式発電所建物を採用した場合<br>の工事費                                              |
| $\overline{2}$ | 取水施設           | 取水堰         | 千円 | せき基準 (堤体高 15m 未満) を採用<br>した場合の工事費<br>ダム高は高低差の 1/2、頂長は高低<br>差と同値と想定する |
|                |                | 取水口         | 千円 | 幌型(全巻)の無圧式導水管を採用<br>した場合の工事費                                         |
| 3              | 沈砂池・水槽等        | 沈砂池         | 千円 | スラブなし沈砂池を採用した場合<br>の工事費                                              |
| $\overline{4}$ | 導水施設           | 開きょ         | 千円 | 取水点から放水点までの距離の 50%<br>と想定した場合の工事費                                    |
|                |                | 暗きょ         | 千円 | 取水点から放水点までの距離の 30%<br>と想定した場合の工事費                                    |
|                |                | 水圧管路        | 千円 | 取水点から放水点までの距離の 20%<br>と想定した場合の工事費                                    |
| 5              | 放水施設           | 放水口         | 千円 | ゲートなしの放水口を採用した工<br>事費                                                |
| 6              | 機械・電気工事<br>設備費 | 機械装置基<br>礎  | 千円 | 設置台数を1台と想定した場合の工<br>事費                                               |
|                |                | 電気設備工<br>事費 | 千円 | 上記想定で電気設備を設置した場<br>合の工事費                                             |
| $\overline{7}$ | 概算工事費          | 概算工事費       | 千円 | 各工事費の合計                                                              |

表 3.3-21 概算工事費推計結果のデータ構成

## ② 距離・落差計測結果

距離・落差計測結果のデータ構成[を表](#page-33-0) 3.3-22 に示す。

表 3.3-22 距離・落差計測結果のデータ構成

<span id="page-33-0"></span>

| 番号 | データ名称 | 単位 | 内容                  |
|----|-------|----|---------------------|
|    | 距離    | m  | 利用者が選択した任意の地点間の水平距離 |
| ∸  | 落差    | m  | 利用者が選択した任意の地点間の標高差  |

(3)配信手法の設計

1)フォルダ構成の設計

利用者が環境省ホームページからダウンロードするファイルの構成は表 3.3-23 の通 りとする。

ファイルは zip 形式で提供し、ファイル名は「都道府県コード(2 桁)\_都道府県 名.zip」とする。ダウンロードした zip ファイルを解凍すると[、表](#page-34-0) 3.3-23 に示す「都 道府県コード(2 桁)\_都道府県名」フォルダが展開され、都道府県別の「データ\_都道 府県コード(2桁)\_都道府県名」に県別のデータファイルと「プログラム」フォルダに 共通のプログラムファイルが格納される。

各県のデータのファイル名はプロジェクトファイルのみ「都道府県コード(2桁)\_都 道府県名.qgs」とし、それ以外は同一とする。

<span id="page-34-0"></span>

| フォルダ名 1   | フォルダ名2                                       | フォルダ名3     | ファイル名                | ファイル<br>形式 |
|-----------|----------------------------------------------|------------|----------------------|------------|
|           |                                              | Data       | 仮想発電所リンクデータ          | shp        |
|           |                                              |            | 水路 100m セグメントデー<br>タ | shp        |
|           | データ_都道府県<br>コード_都道府県                         |            | 用水取水点データ             | shp        |
|           | 名<br>例) データ_03_<br>岩手県<br>中小水力発電に<br>係るポテンシャ |            | 標高データ                | tif        |
| 都道府県コード」  |                                              |            | 陰影図データ               | tif        |
| 都道府県名     |                                              |            | 都道府県コード」都道府県         |            |
| 例) 03_岩手県 |                                              |            | 名                    | qgs        |
|           |                                              |            | 例) 03_岩手県. qgs       |            |
|           |                                              |            | データ説明書               | pdf        |
|           |                                              | Hydropower | プログラムファイル            |            |
|           |                                              | Potential  |                      |            |
|           | ル分析ツールプ<br>ログラム                              |            | 操作説明書                | pdf        |

表 3.3-23 配信データのフォルダ・ファイル構成

### 2) 配布手法の設計

データの配布手法は、ツールデータは環境省ホームページから、QGIS は QGIS ホーム ページ (http://qgis.org/ja/site/) から利用者がダウンロードする方式とする。QGIS ホームページの URL はツールデータのページに併せて記載する。

何らかの理由によりダウンロードができない利用者には DVD-R 等のメディアで提供す る。

### 3.4 分析ツールの妥当性評価

(1)評価方法

本ツールについて、有識者による機能要件に対する妥当性評価を行った。評価は地方自治 体や発電事業者に対する中小水力発電開発のためのコンサルティング経験を有する有識者 にヒアリングを依頼し実施した。

### (2)実施概要

妥当性評価の実施概要を表 3.4-1 に示す。

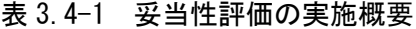

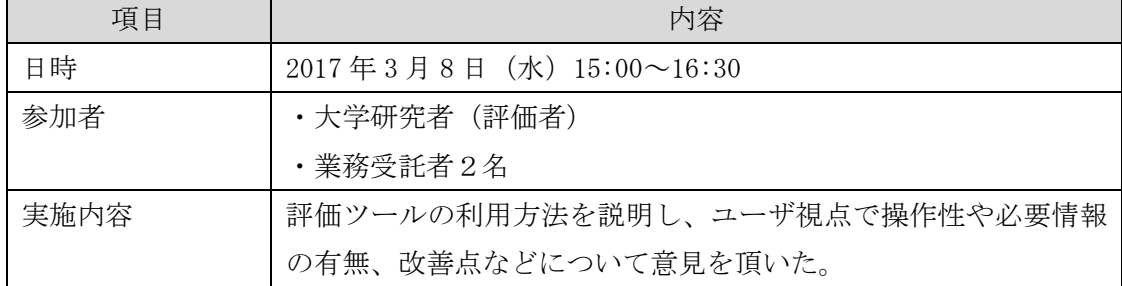

#### (3)評価結果

評価結果を以下に示す。

- 1)計算方法・結果について
	- ツールでは既存の取水施設を利用する場合に取水口の工事費が 0 となっているが、 取水口は必ず新設する。これは誤りである。工事費が 0 となるのは取水堰である。
	- 導水管の延長比は 50:30:20 とする。最近は、発電機の手前で急流工(落差工)を 設置する方式よりも、河川に沿って暗きょを配置する開発方法が多くなっている。
	- 機械設置台数は 1 台で固定とし、項目として計算条件には出さなくてよい。
	- 計算結果を細目ではなく、カテゴリ(取水施設、導水施設等)にまとめて表示する。
	- 水圧管路の工事費については、別途中小水力の有識者に対して中小水力発電施設の 計画設計経験のある技術者に確認すること。
		- →施工業者から見積もりを得た実績と照合し、ツールの計算結果とおおむね一致 することを確認した。
- 2)今後実装が望ましい機能
	- 取水点と放水点を固定し、地図上で導水管の線形を編集して再計算できる機能、及 びそれを複数パターン並べて比較できる機能
	- 複数の条件での計算結果を並べて表示・比較できる機能、および結果データを再利 用できる機能